# **Purchasing CAS and Requesting Transcripts Step-by-Step Instructions**

BYU Pre-Professional Advisement Center

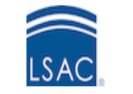

# **STEP 1:** Visit [LSAC.org](https://www.lsac.org/)

**Click on 'Log in as' in the upper left corner then select JD Account.** 

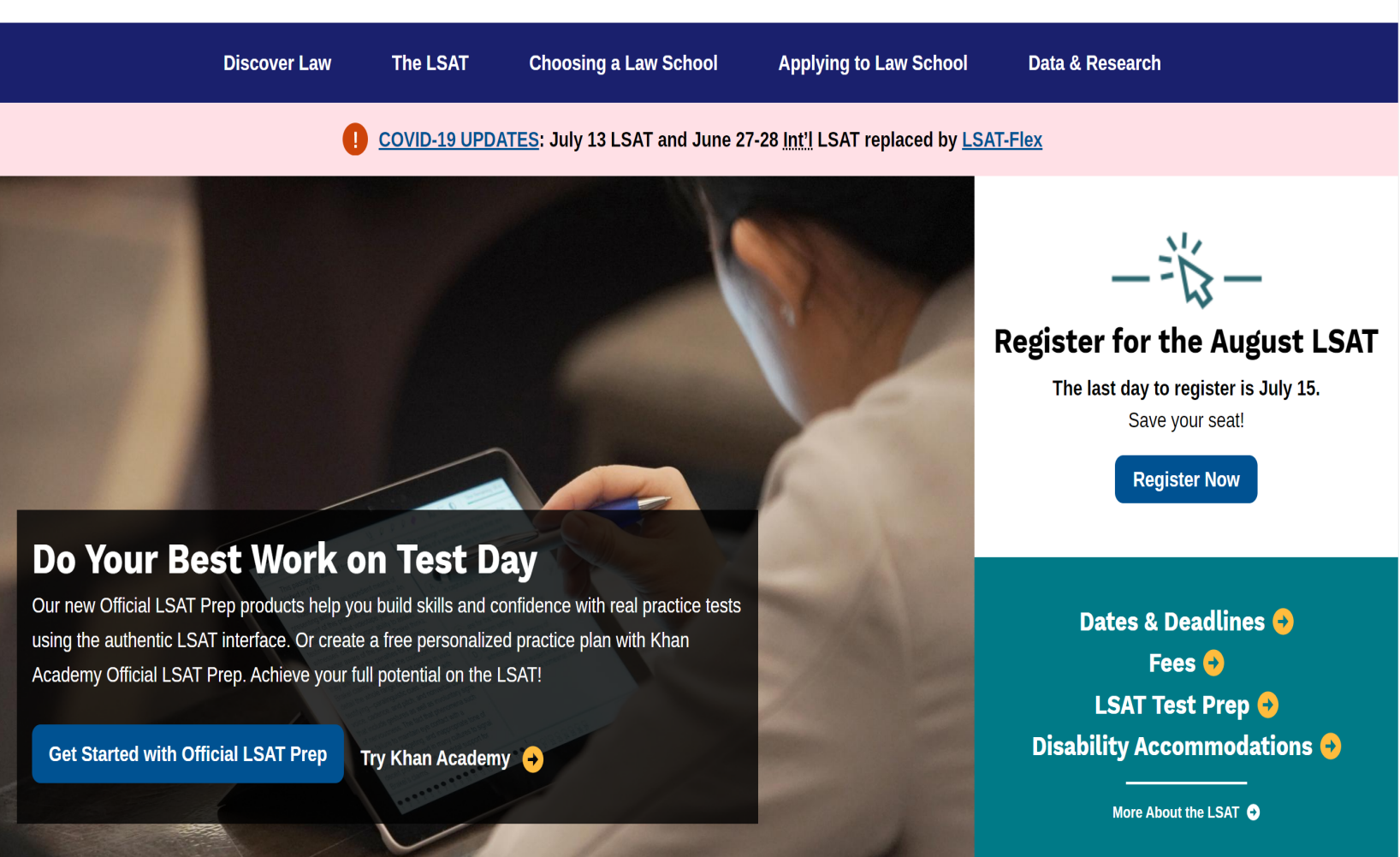

**About LSAC Events** 

Bloa

**Contact Us** 

Log in as.

**Search** 

## **STEP 2: Select JD Account**

Select the 'JD Account' option located on the far left of the pop up panel.

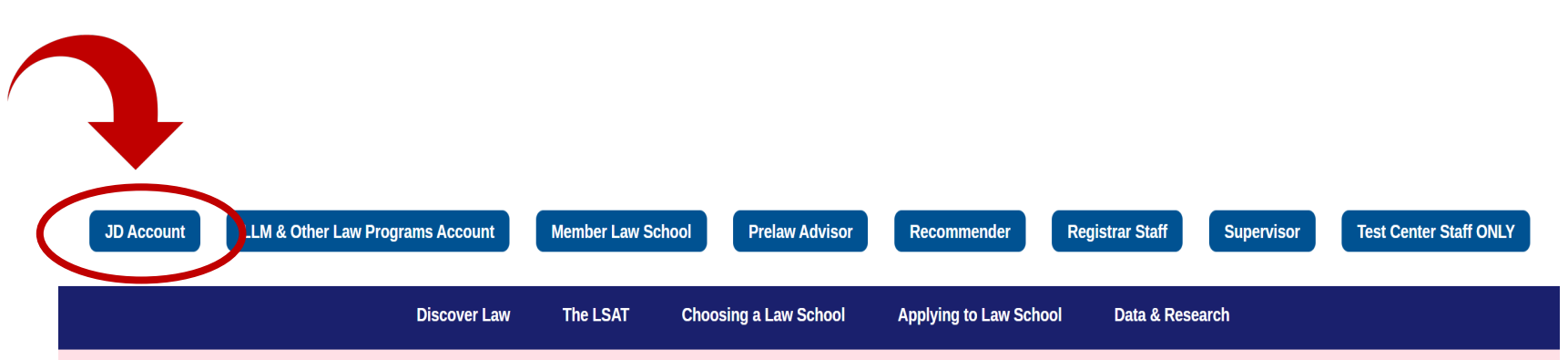

COVID-19 UPDATES: July 13 LSAT and June 27-28 Int'l LSAT replaced by LSAT-Flex

**Register for the August LSAT** The last day to register is July 15. Save your seat!

**Register Now** 

Dates & Deadlines O Fees **O LSAT Test Prep O Disability Accommodations O** 

More About the LSAT O

## Do Your Best Work on Test Day

Our new Official LSAT Prep products help you build skills and confidence with real practice tests using the authentic LSAT interface. Or create a free personalized practice plan with Khan Academy Official LSAT Prep. Achieve your full potential on the LSAT!

**Get Started with Official LSAT Prep** Try Khan Academy

# **STEP 3:** Log Into LSAC<br>Account

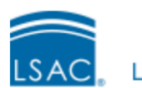

Law School Admission Council

## Sign In to your LSAC Account

#### Username

Username

Password

Password

Sign in

#### Having trouble logging in?

Forgot your password? Forgot your username? Don't have an account? Sign up now

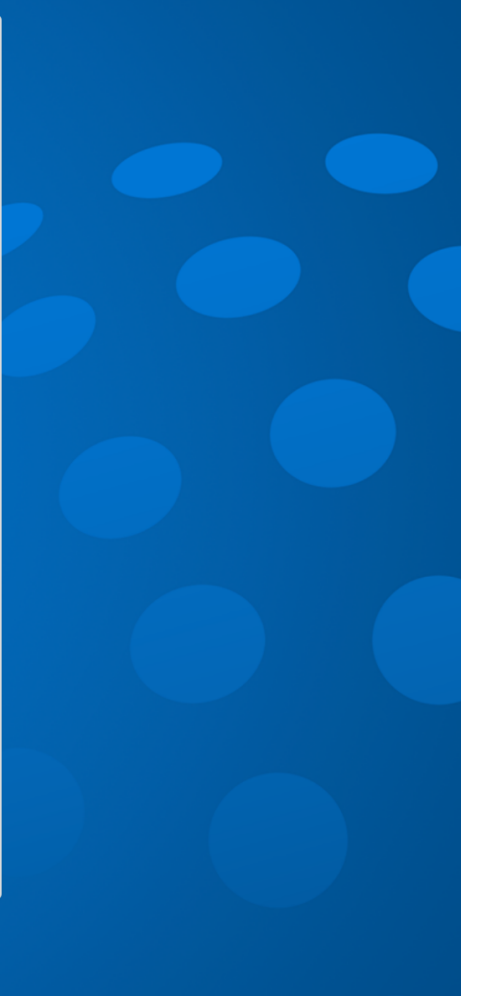

**STEP 4:** Click on "Credentials & CASSM<sup>"</sup>

**This link will be located under the 'My Home' tab.**

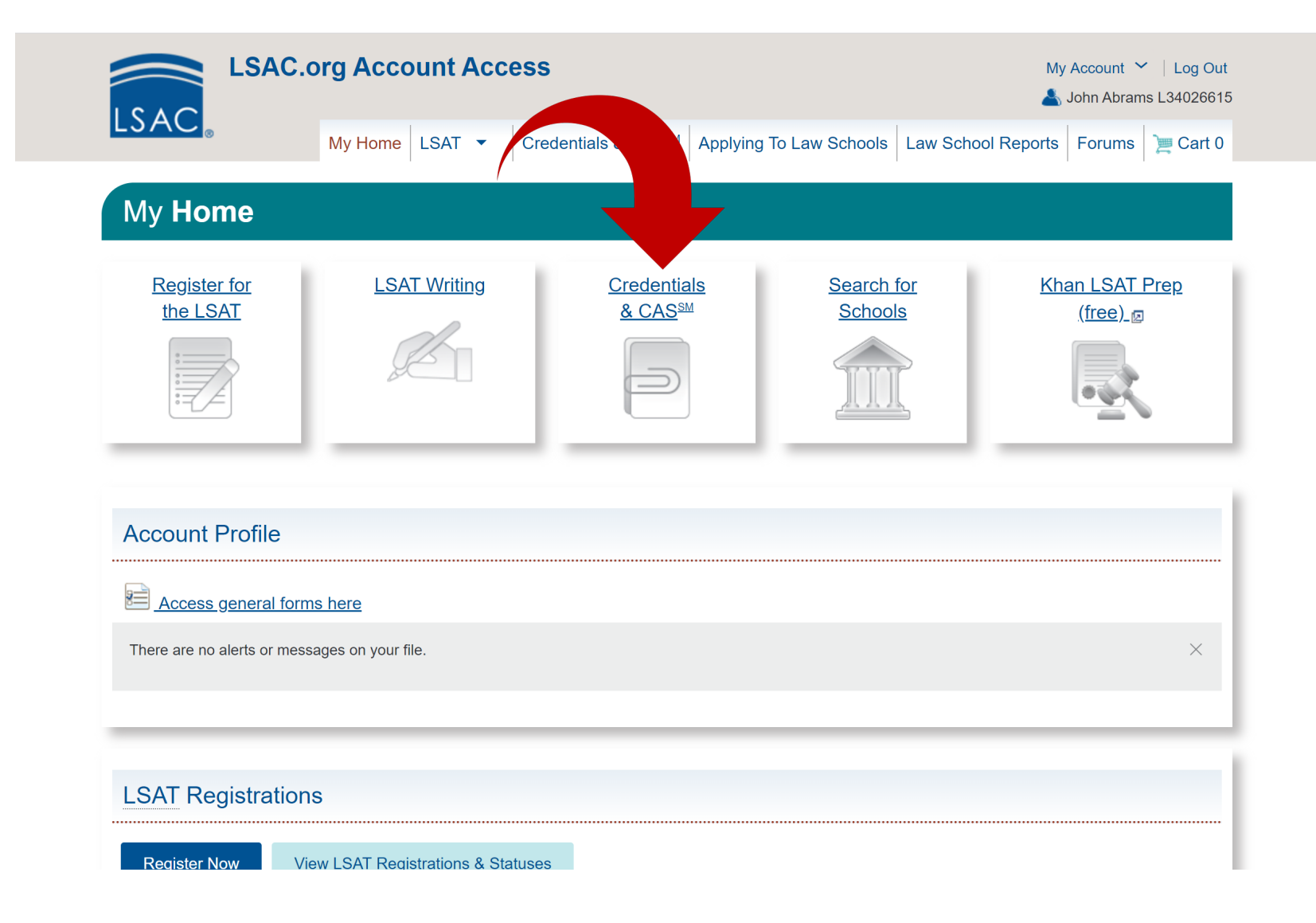

## **STEP 5:** Click 'Purchase CAS'

**Click on the "Purchase CAS" link located under the Actions & Information header. This will redirect you to a page confirming that CAS has been added to your shopping cart.** 

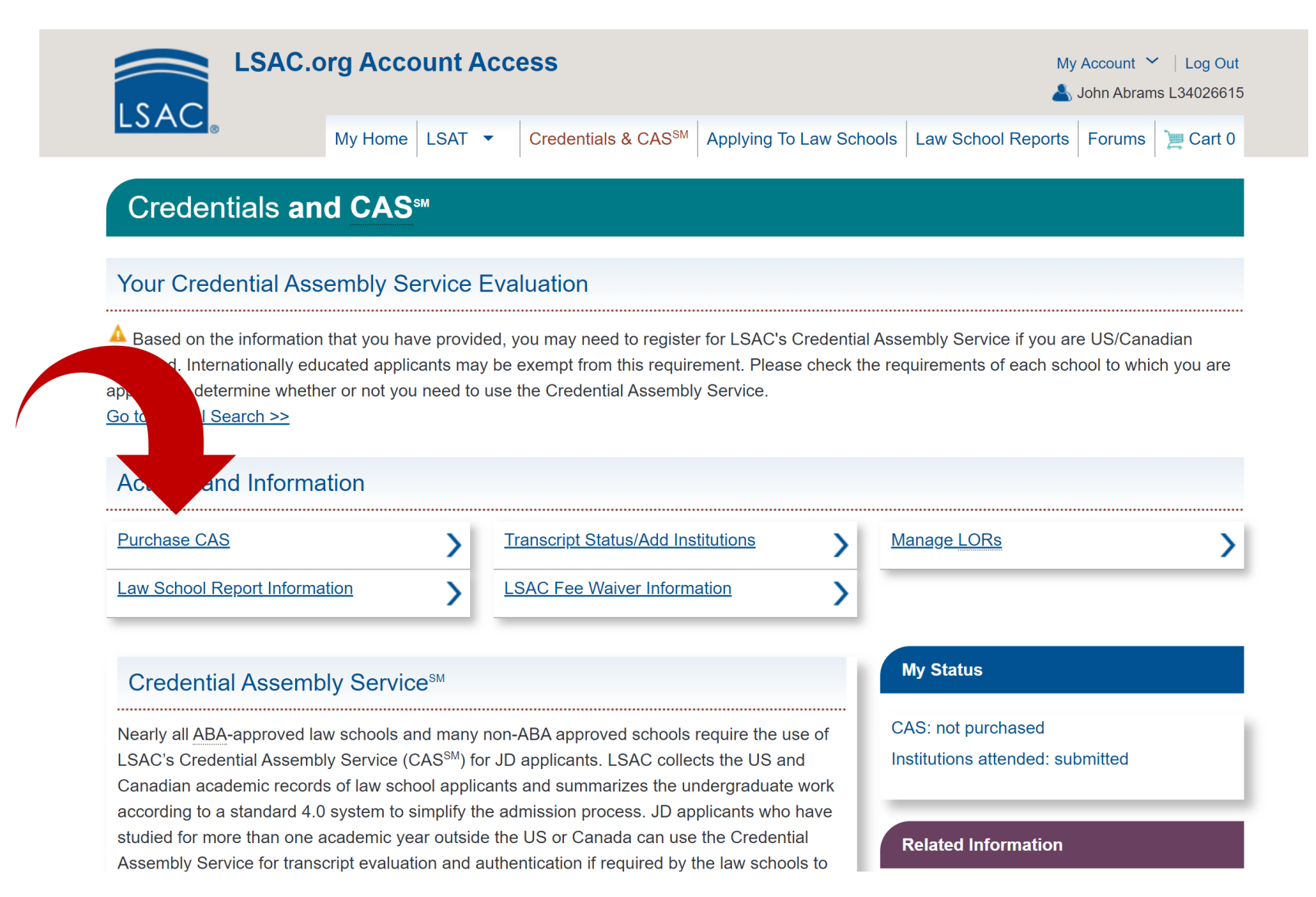

**Verify Addition to Shopping Cart**

Make sure that you receive the following message & the item appears in the shopping cart.

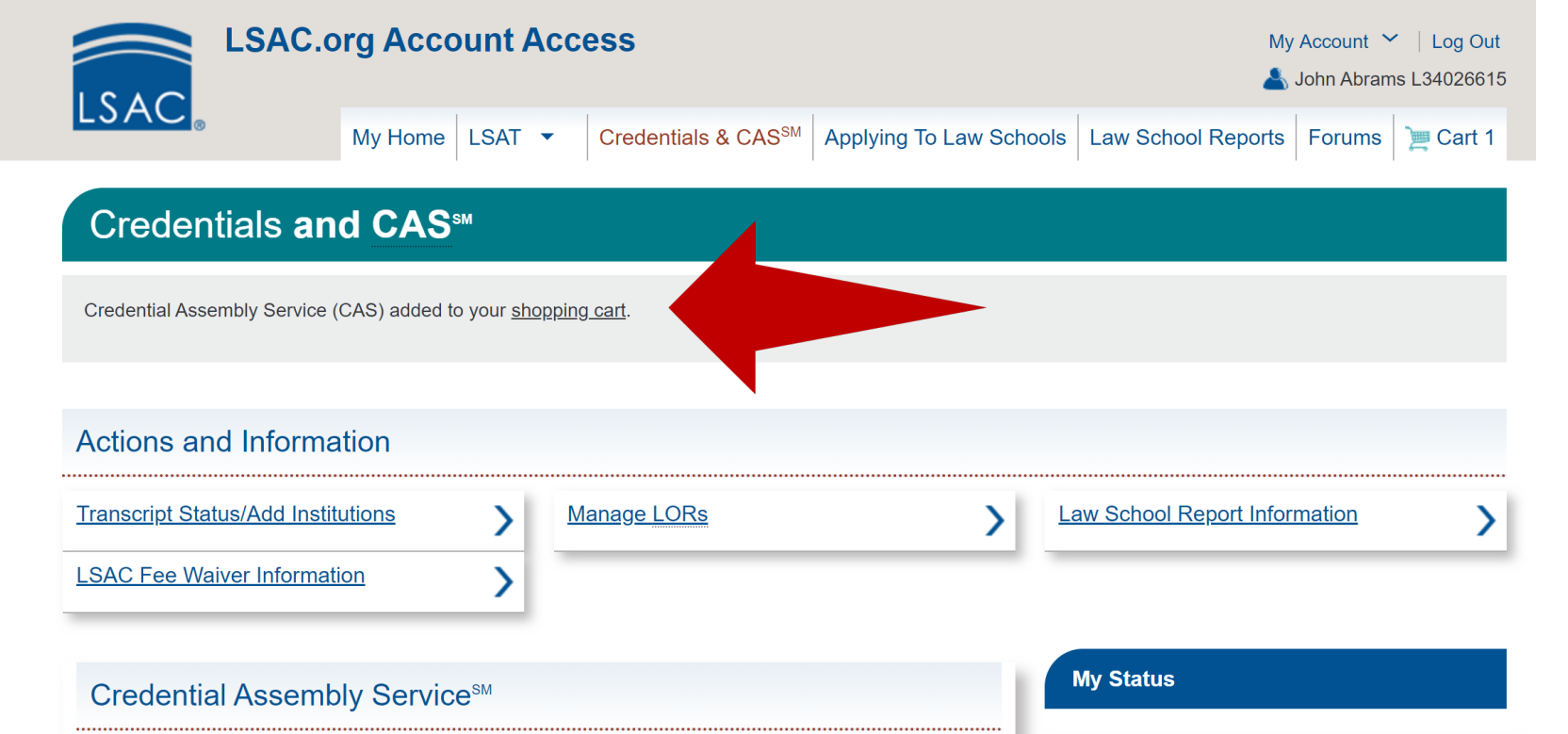

Nearly all ABA-approved law schools and many non-ABA approved schools require the use of LSAC's Credential Assembly Service (CAS<sup>SM</sup>) for JD applicants. LSAC collects the US and Canadian academic records of law school applicants and summarizes the undergraduate work according to a standard 4.0 system to simplify the admission process. JD applicants who have studied for more than one academic year outside the US or Canada can use the Credential Assembly Service for transcript evaluation and authentication if required by the law schools to which they are applying.

The Credential Assembly Service (CAS) creates your law school report by combining

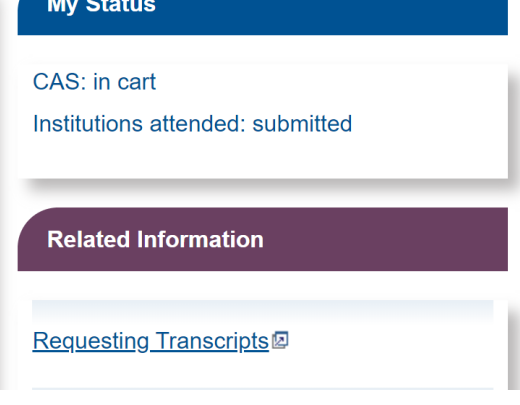

# **STEP 6:** Verify Shopping Cart

**Click on the shopping cart icon in the top right corner. Make sure that the correct content is in the cart.**

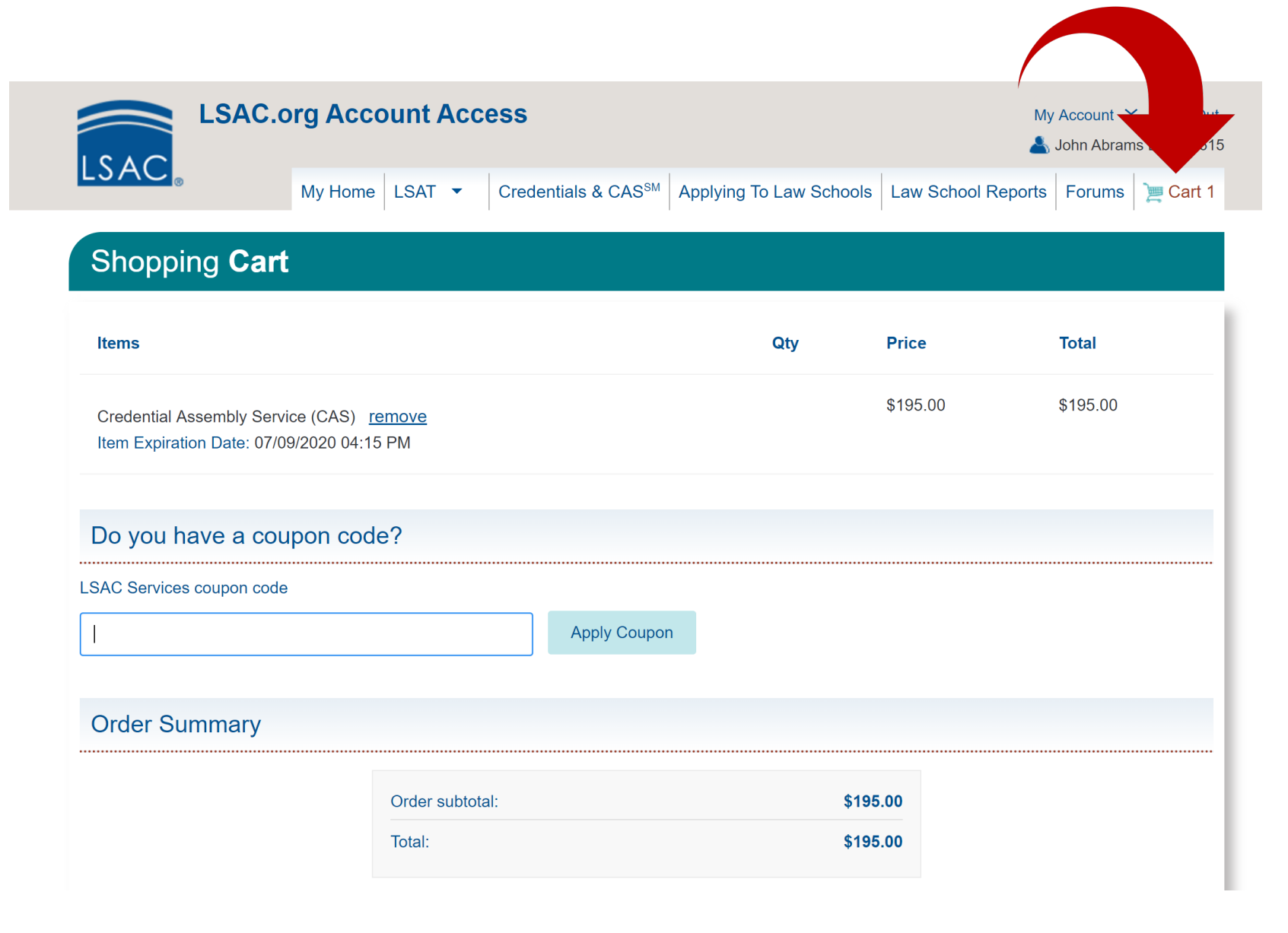

# **STEP 7:** Click 'Checkout'

**Once you have verified the contents of your cart proceed to checkout.** 

#### Authorizations

By clicking on the "Checkout" button at the bottom of this screen, you authorize LSAC to release information from your LSAC file, including but not limited to the information provided in the online forms, your LSAT score, transcripts of your undergraduate and graduate education, and information regarding any misconduct or irregularities in the admission process. You also authorize the law schools to which you apply to release information from your law school files to LSAC. You further agree that, because of the limited purpose for which the contents of the LSAT are to be made known to you, you have no right to reproduce, distribute, or sell any of that test.

You consent that if you register for the Credential Assembly Service (CAS), LSAC may release certain information from your LSAC files to organizations that provide financial aid to law students unless you have selected the option in your LSAC online profile to withhold this consent. You certify that all the information on this form as well as all information and materials submitted to LSAC for your LSAT and CAS files are complete and accurate. You understand that you are responsible for the completeness and accuracy of all the information you have provided to LSAC.

You certify that you have read LSAC Policies and agree to be bound by their terms.

Note: If you later decide not to take the LSAT or to cancel your Credential Assembly Service (CAS) registration, you will be subject to LSAC's refund policy回.

**Checkout** Return to My Home

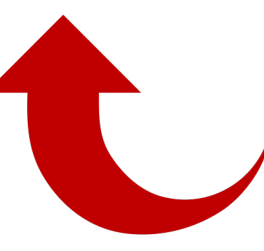

# **STEP 8:**

## **Provide Required CRS Information**

Fill in the required information regarding CRS preferences and personal information. Once finished, click 'Continue to Checkout'

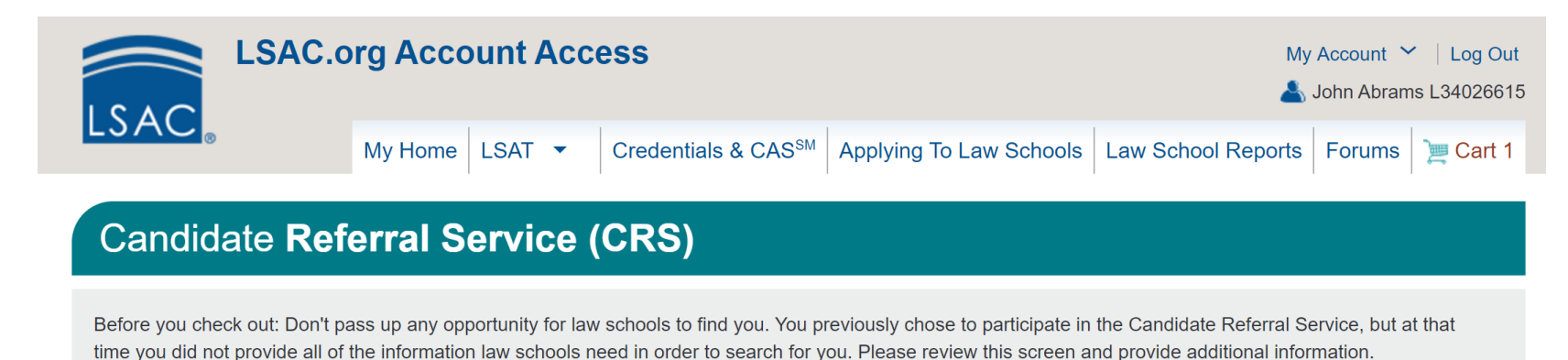

When you are done with your edits use the button on the bottom of the page to Continue to Checkout.

### **Your CRS Preferences**

US/Canadian Bachelor's Degree-granting Institution

Edit US/Canadian Bachelor's Degree-granting Institution

Location **Utah** 

Dates attended

2011 - 2017

Degree type

**BA** 

Institution **BRIGHAM YOUNG UNIVERSITY (4019)** Bachelor's degree date **April 2017** Second major category **Not Indicated** 

# **STEP 9:** Agree to Processing **Disclosure**

**If you agree to the charges, select 'continue' to proceed.** 

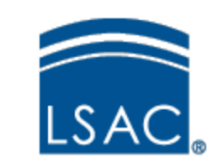

## **Electronic Payment Processing Disclosure**

### **Total Amount**

The following amount will be charged to your credit card: \$195.00 Electronic payment information will be entered on the next screen.

LSAC does not process or store credit card numbers. Once you click **Continue**, you will be directed to a secure third-party processing site to complete the electronic payment transaction. You will not be able to use the Back button on your browser to cancel this transaction.

All contents © 2020 Law School Admission Council, Inc. All rights reserved.

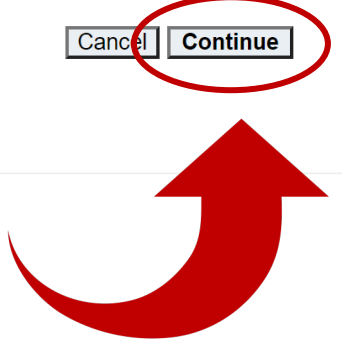

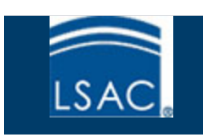

# **STEP 10:** Complete Payment

**Fill in the required billing and payment information to complete the CAS purchase.** 

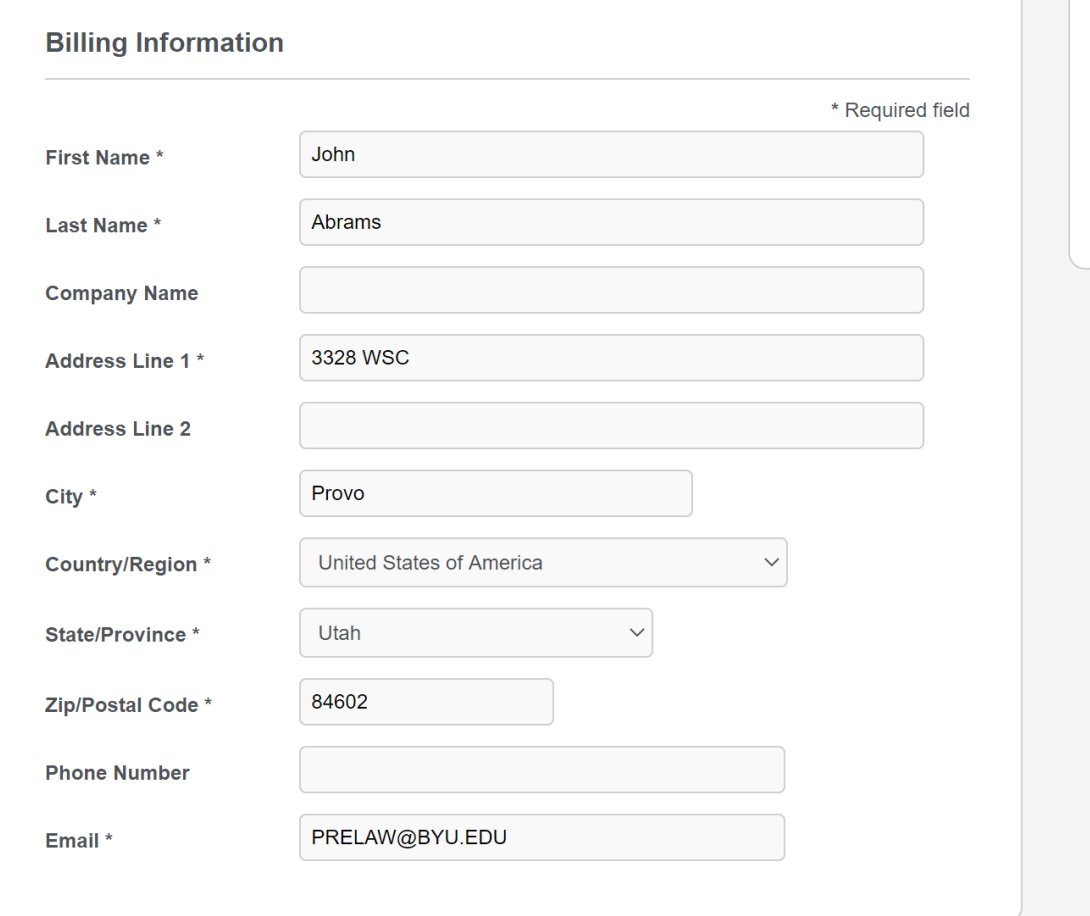

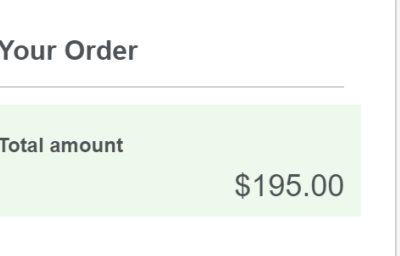

# **Congratulations!**

## **You have successfully purchased CAS. Now it's time to request your transcripts.**

Continue to Step 11

# **STEP 11:** Return to 'My Home'

**Once payment is completed, return to the My Home page to begin transcript process.** 

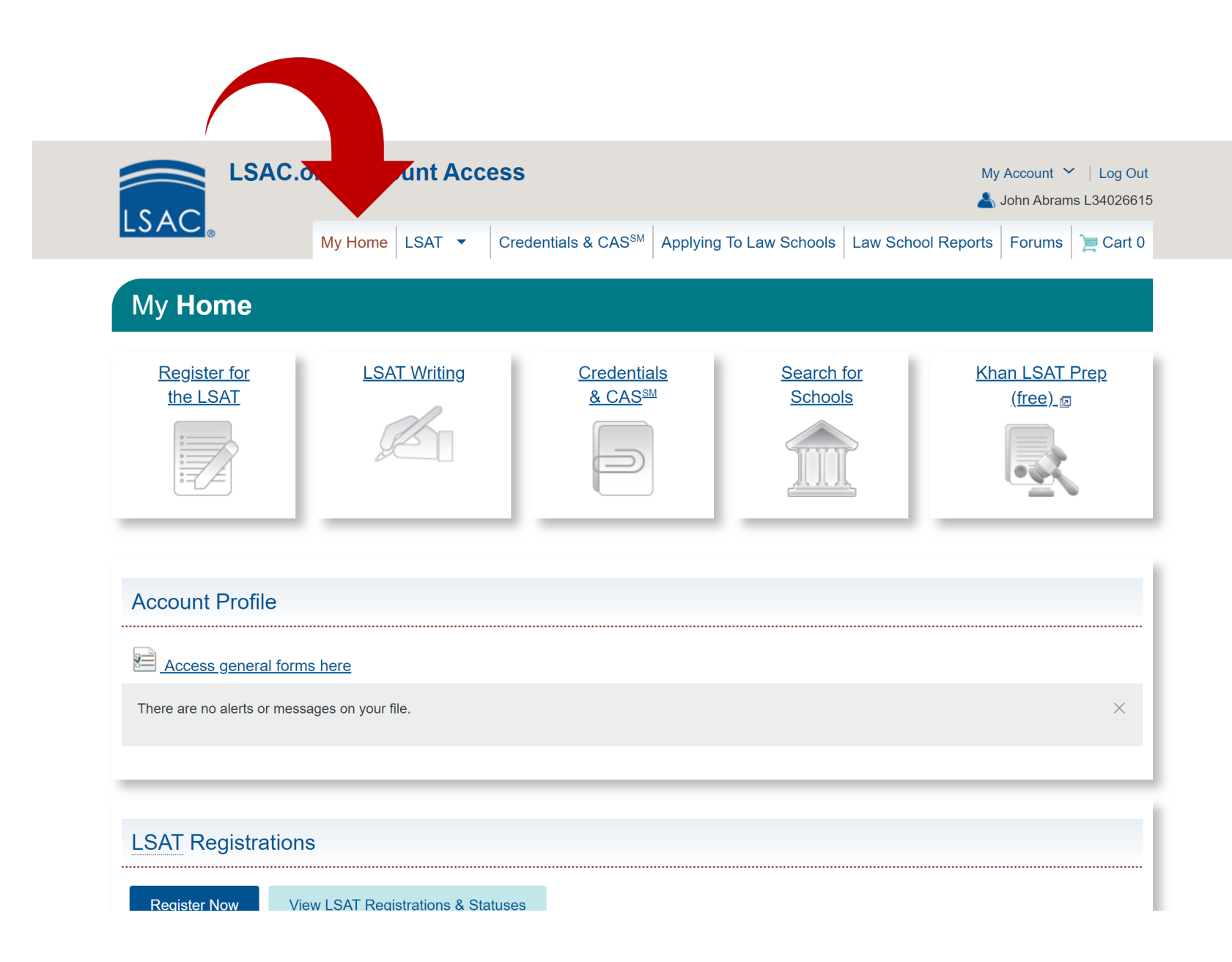

**STEP 12:** Click on Credentials & CASSM

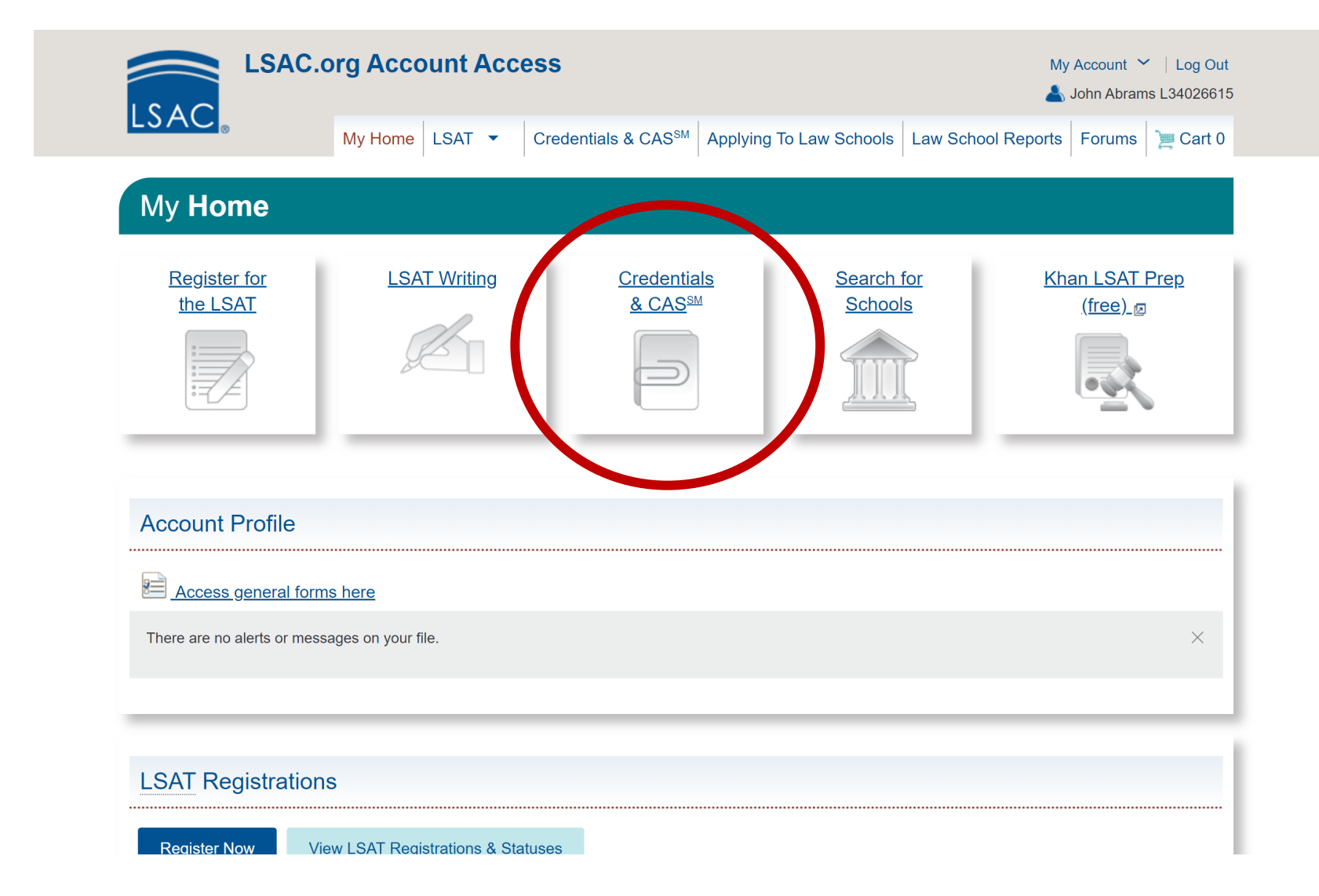

**STEP 13:** Click on 'Transcript Status/Add Institution'

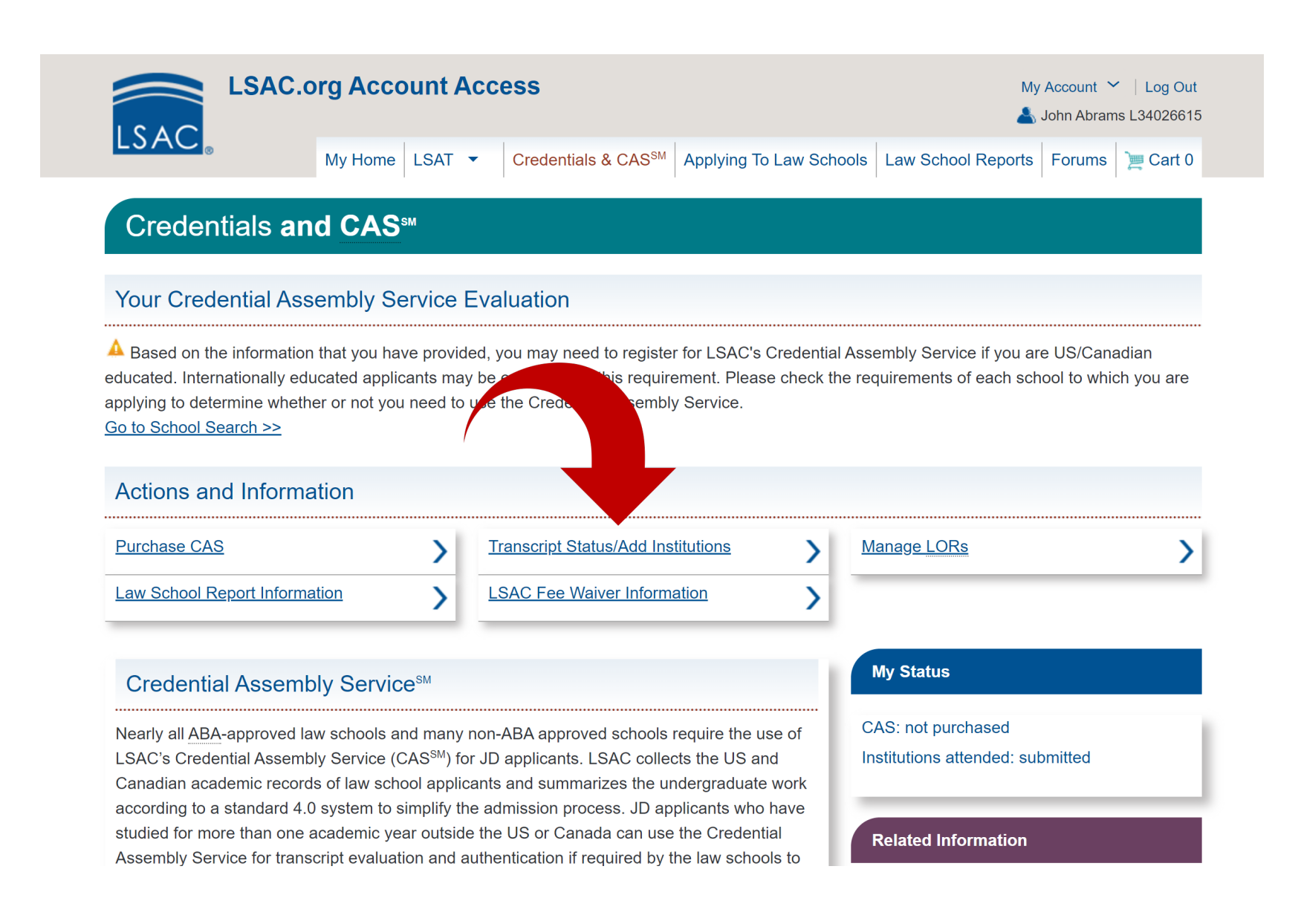

**STEPS 14-20: Add ALL** Educational Institutions

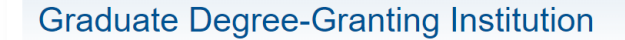

Add Graduate Degree-Granting Institution

Enter the highest graduate degree you received (or will receive) from a US, US territory, US Associated State, or Canadian institution.

**Other Institutions** 

**Add Other Institution** 

Add other institutions you attended in the US, US territories, US Associated States, or Canada.

**Add EVERY school you** have received college credit from (excluding AP courses). That includes BYU, junior colleges, dualenrollment, institute classes, etc.

International Institutions Add International Institution

Add international institutions.

# **Requesting Transcript Information Law schools require transcripts from the following institutions you have attended:**

- Community Colleges
- Undergraduate & Graduate Institutions
- Law, Medical, or Professional Institutions
- Institutions Attended for Summer or Evening Courses
- Institutions Attended Though a Degree was Never Received
- High School Dual-Enrollment Courses
- Institutions that clearly sponsored Overseas Study
- International Transcripts

# **Requesting Transcript Information Transcripts must be sent from institutions even if:**

- Credit was transferred from an institution and it appears on another institution's transcript.

- The institution is closed. (These transcripts are usually maintained by the department of higher education or by another school in the state in which the school was located, so you will need to contact the state's department of higher education. For international transcripts, contact the Ministry of Education in the country where the school was located.)

- "Withdraw," "incomplete," etc., are the only grades listed.

- You have just enrolled. (Request that the registrar's office send a transcript of courses "in progress" or a statement of current enrollment. The document must bear the official registrar's seal.)

# **STEP 15:**

## **Graduate Degree-Granting Institution**

Add Graduate Degree-Granting Institution

Enter the highest graduate degree you received (or will receive) from a US, US territory, US Associated State, or Canadian institution.

## Scroll to 'Graduate Degree-Granting Institution' header

**Click here to add the institution from which you will receive your bachelor degree.** 

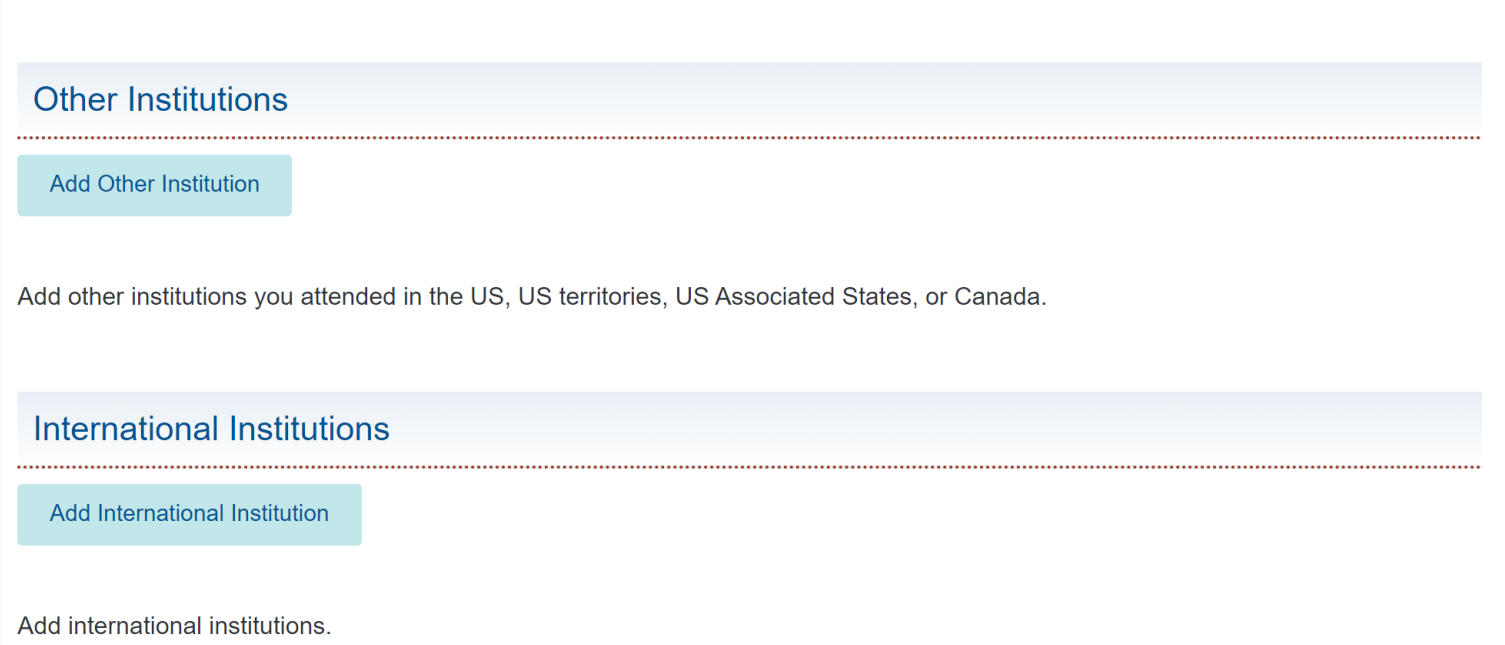

## **STEP 16:** Provide Institution Information

**Add required information** and then click 'Submit' to complete the step.

## **Credential Assembly Service Institutions Attended**

\* Indicates a required field.

**Add Graduate Degree-Granting Institution** 

#### **GRADUATE DEGREE-GRANTING INSTITUTION**

#### \* Location

Select a geographic area

Select a location

#### \* Institution

Select an institution

#### Institution not listed

Use this link if your institution is not listed.

### \* Attended (from year - to year) уууу уууу

from year (yyyy) - To year (yyyy)

#### \* Degree date (month / yyyy)

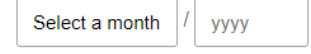

### \* Degree type

Select a degree

Submit Cancel

# **STEP 17:**

## Add ALL Other Institutions

**After adding the degreegranting institution you will need to add any other institutions in which you have attended.**

This includes dual enrollment in high school as well as community colleges.

**Graduate Degree-Granting Institution** 

Add Graduate Degree-Granting Institution

Enter the highest graduate degree you received (or will receive) from a US, US territory, US Associated State, or Canadian institution.

## **Other Institutions**

**Add Other Institution** 

Add other institutions you attended in the US, US territories, US Associated States, or Canada.

### International Institutions

Add International Institution

Add international institutions.

## **STEP 18:** Provide Institution Information

**Add required information and then click 'Submit' to complete the step.** 

## **Credential Assembly Service Institutions Attended**

\* Indicates a required field

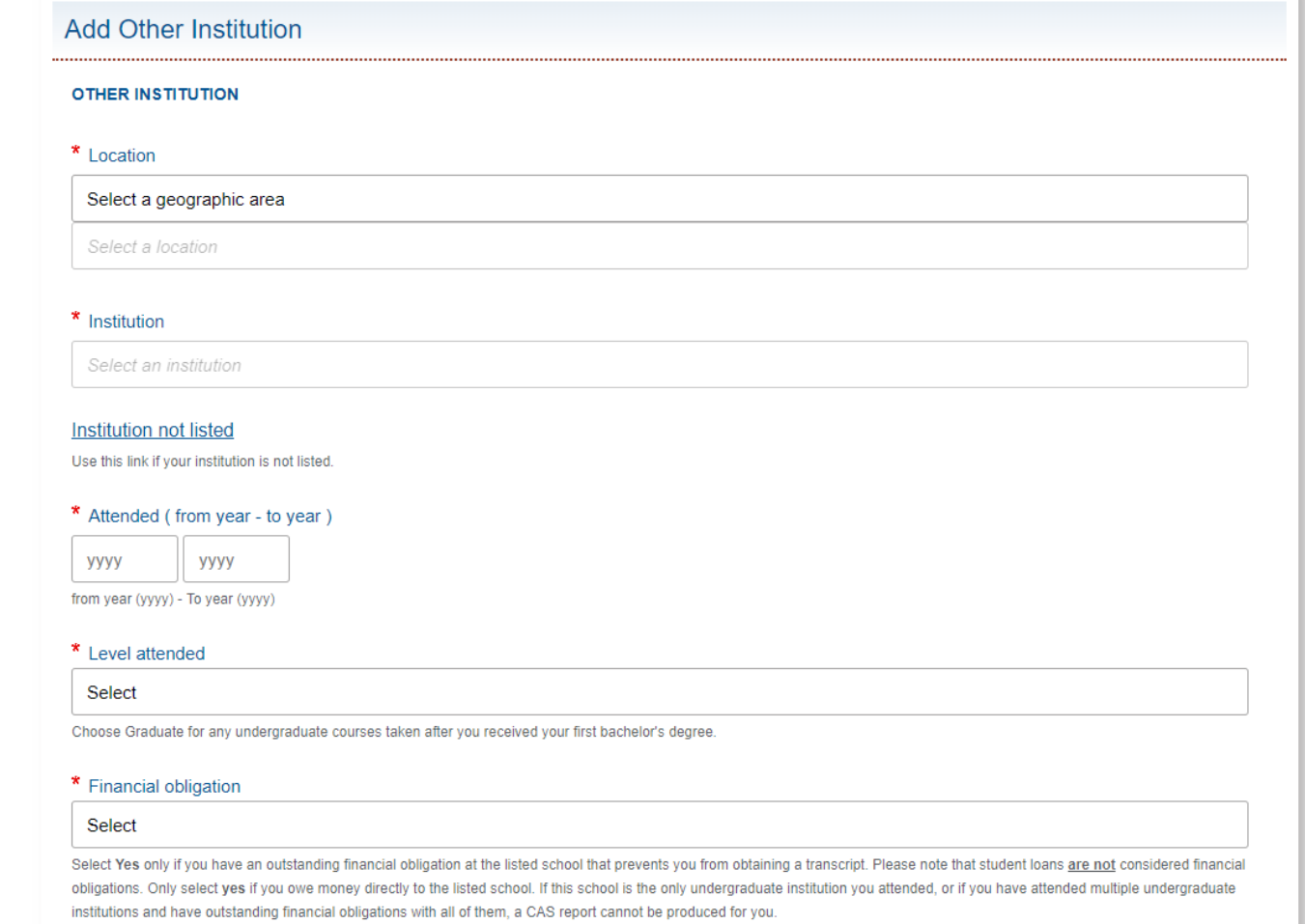

**Graduate Degree-Granting Institution** 

Add Graduate Degree-Granting Institution

Enter the highest graduate degree you received (or will receive) from a US, US territory, US Associated State, or Canadian institution.

**Other Institutions** 

**Add Other Institution** 

Add other institutions you attended in the US, US territories, US Associated States, or Canada.

### **International Institutions**

Add International Institution

Add international institutions.

## **STEP 19:** Add Any International Institutions

# **STEP 20:**

## Provide Institution Information

**Add required information** from the International institution then click 'Submit' to complete the step.

### **International Institutions Attended**

#### \* Indicates a required field.

#### **Add International Institution**

Please provide information about an institution you attended in a country other than the US, its territories, its associated states, or Canada. Add this institution as an international institution "only if" you were directly enrolled and the total amount of work you completed at all international institutions combined is "more than the equivalent of one year of bachelor's-level study" in the US, its territories, its associated states, or Canada.

Do not list an institution associated with study abroad, consortiums, or exchange programs that are clearly sponsored by a US/Canadian institution.  $^{\circ}$ 

#### **INTERNATIONAL INSTITUTION**

□ My Bachelor's Degree-granting Institution

#### \* Location

Select a country

#### \* Institution

Select an institution

#### **Institution not listed**

Use this link if your institution is not listed.

#### \* Attended (month/yyyy)

to Select a month Select a month уууу уууу

#### Field of study (major)

Degree, title, diploma, or certificate pursued or awarded

#### Date awarded (month, day, yyyy)

Select a month Select a day уууу

# **STEP 21:** Return to 'My Home'

**Once you've added all relevant institutions, return to the My Home page to request transcripts.** 

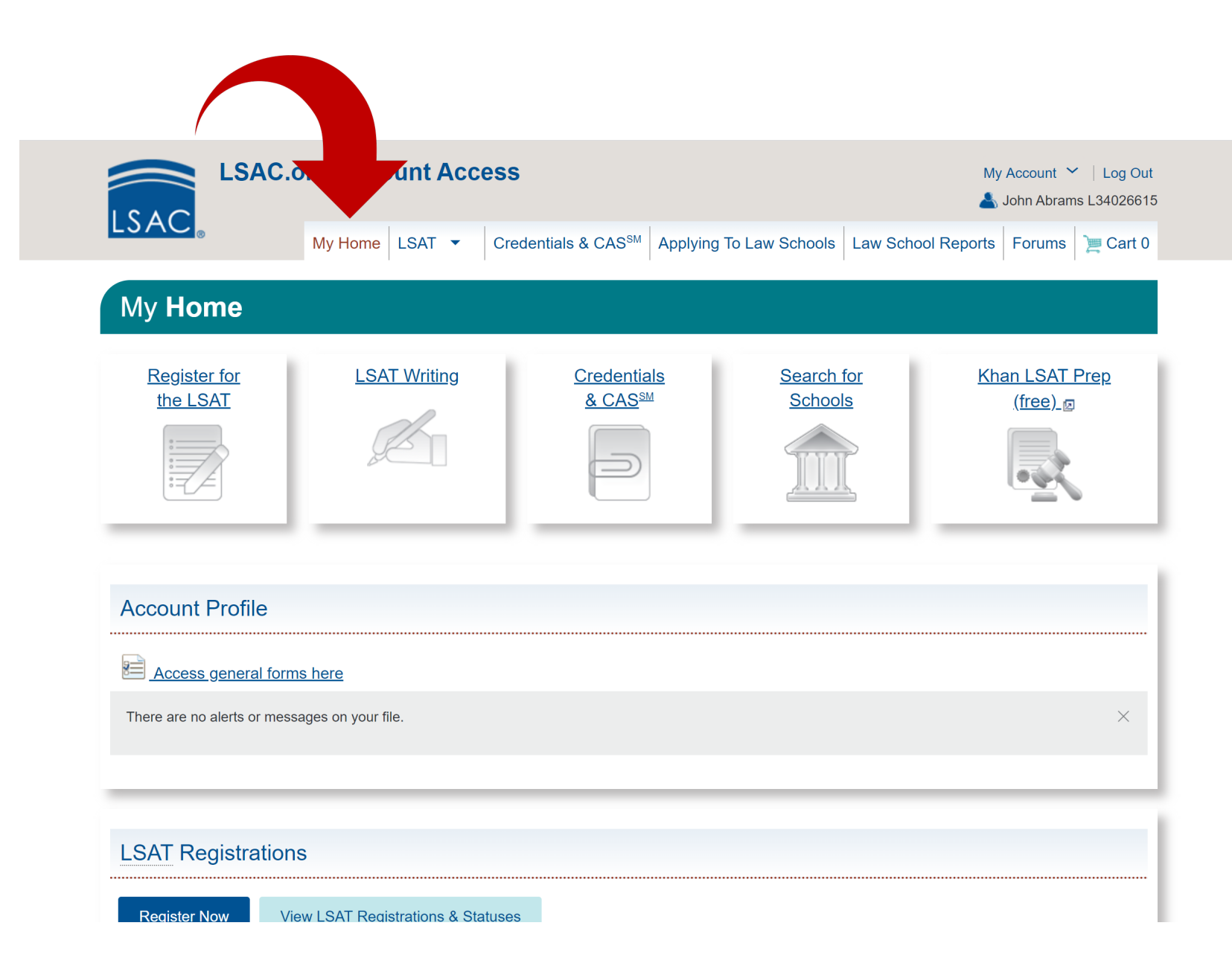

# **STEP 22:**

**Scroll to Credential Assembly Service and select 'Manage Institutions & Transcripts'**

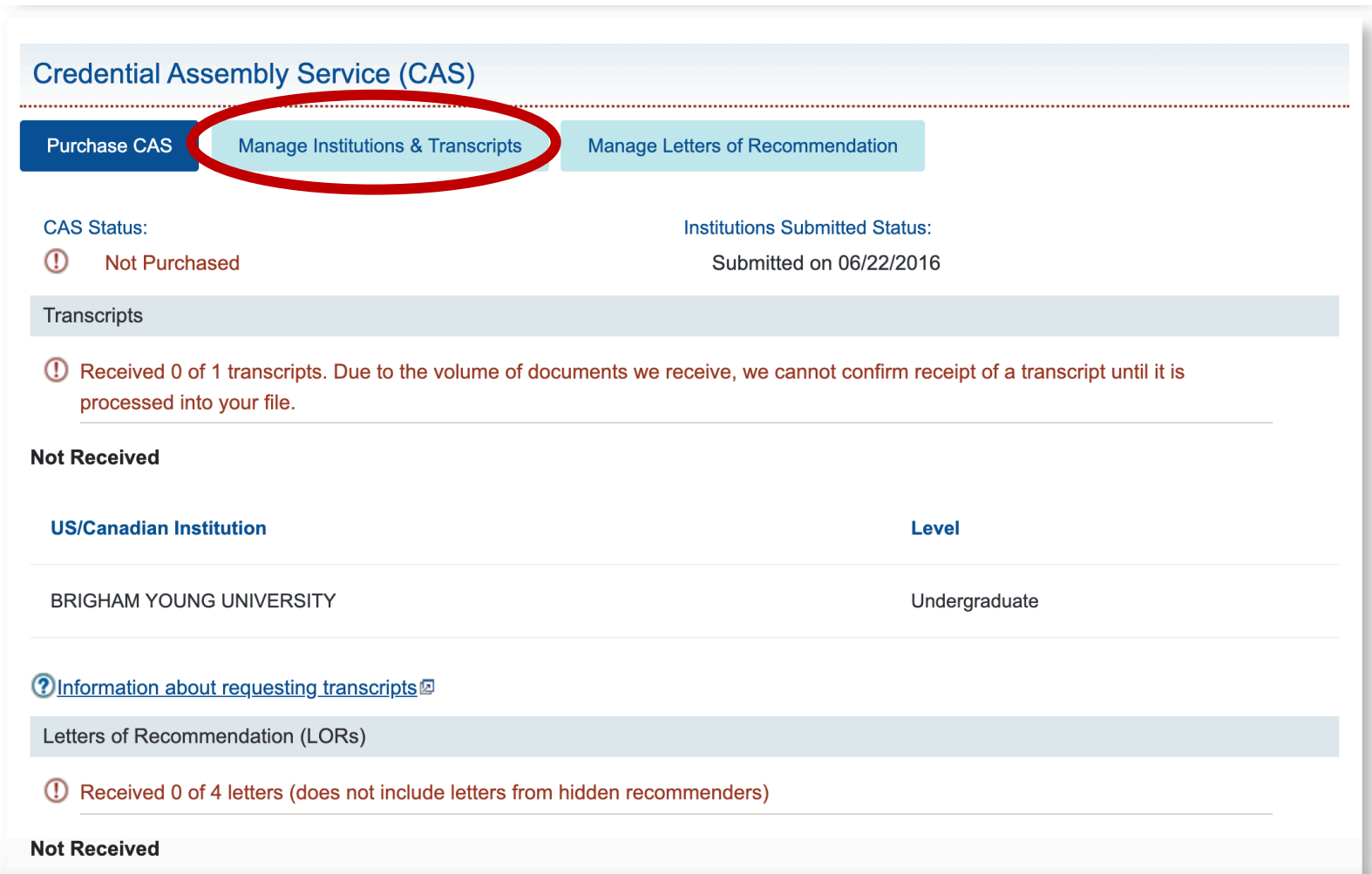

# **STEP 23:** Scroll down.

## **Transcripts**

To add an institution you have attended, click on the applicable Add Institution button below and follow the directions. To make a correction write to LSACinfo@LSAC.org.

## **Actions and Information**

Get Adobe<sup>®</sup> Reader<sup>®</sup><sup>®</sup> **View/Edit TOEFL / IELTS Scores** 

## **About Transcripts**

LSAC's Credential Assembly Service (CAS) includes the processing of your undergraduate and graduate transcripts once you have them sent directly to LSAC from each institution you attended.

It is your responsibility to request an official copy of all required transcripts to be sent to LSAC directly from each institution you attended.

To avoid delays in processing, please use LSAC's Transcript Request Forms to request your transcripts from the institutions you attended, unless your school uses one of the following electronic transfer services: National Student Clearinghouse, Credentials Solutions, Parchment, or SCRIP-SAFE. The forms become available after you register for the Credential Assembly Service and enter Information about your institutions.

## **My Status**

#### **Transcripts Received: 0**

**Transcripts Not Received: 1** Note: Due to high volumes, we cannot confirm receipt of a transcript until it is processed into your file.

Academic Summary Report回

### **Related Information**

Important

Requesting Transcripts<sup>2</sup>

## **STEP 24:** Request online transcript or printable transcript

- **If you choose the print option, it will be your responsibility to personally deliver the form to the Enrollment Services office.**
- **If requesting online transcript, continue to step 25. If printing, skip to step 50.**

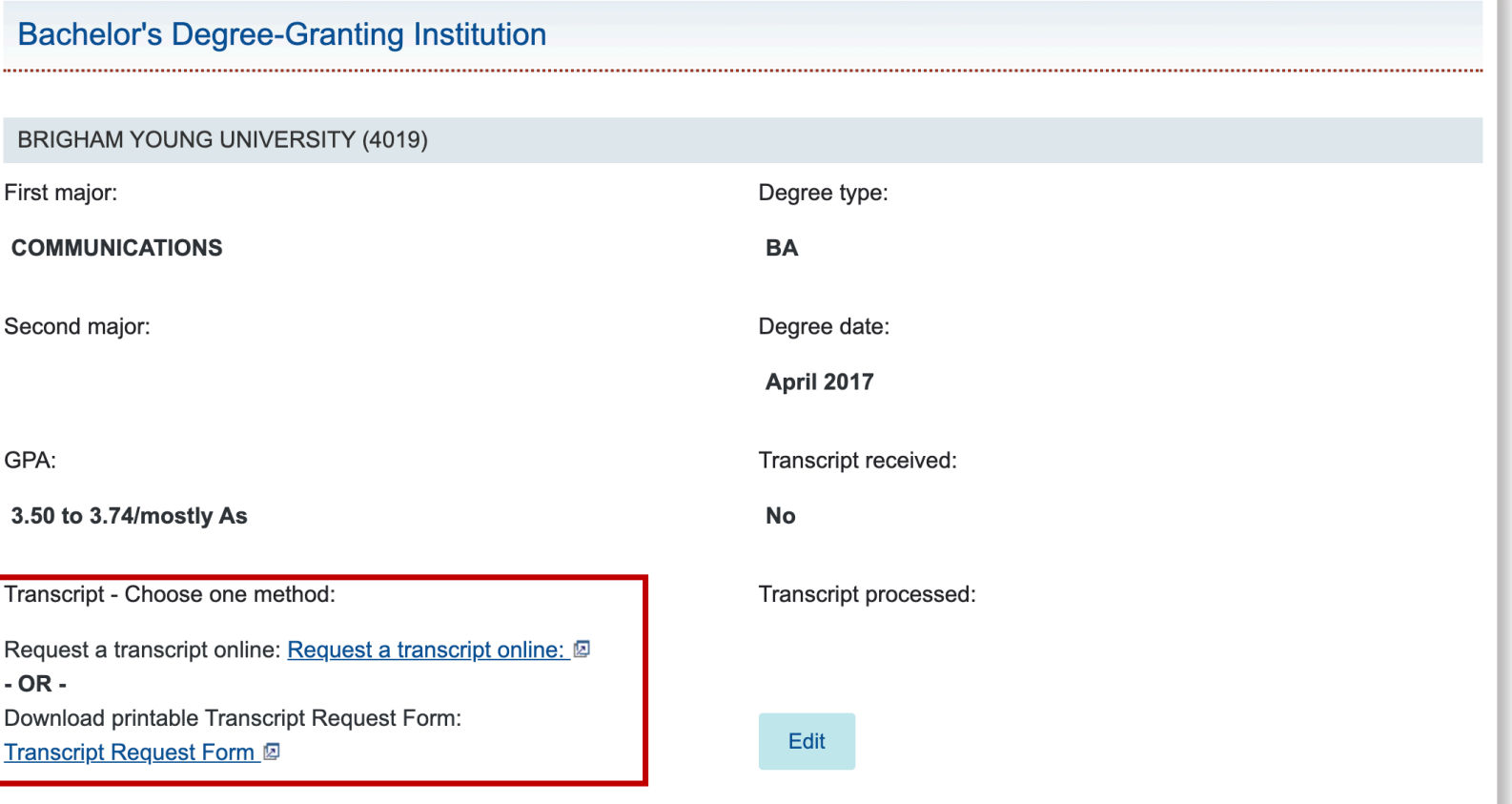

**Graduate Degree-Granting Institution** 

## **STEP 25:** Click 'Request a transcript online'

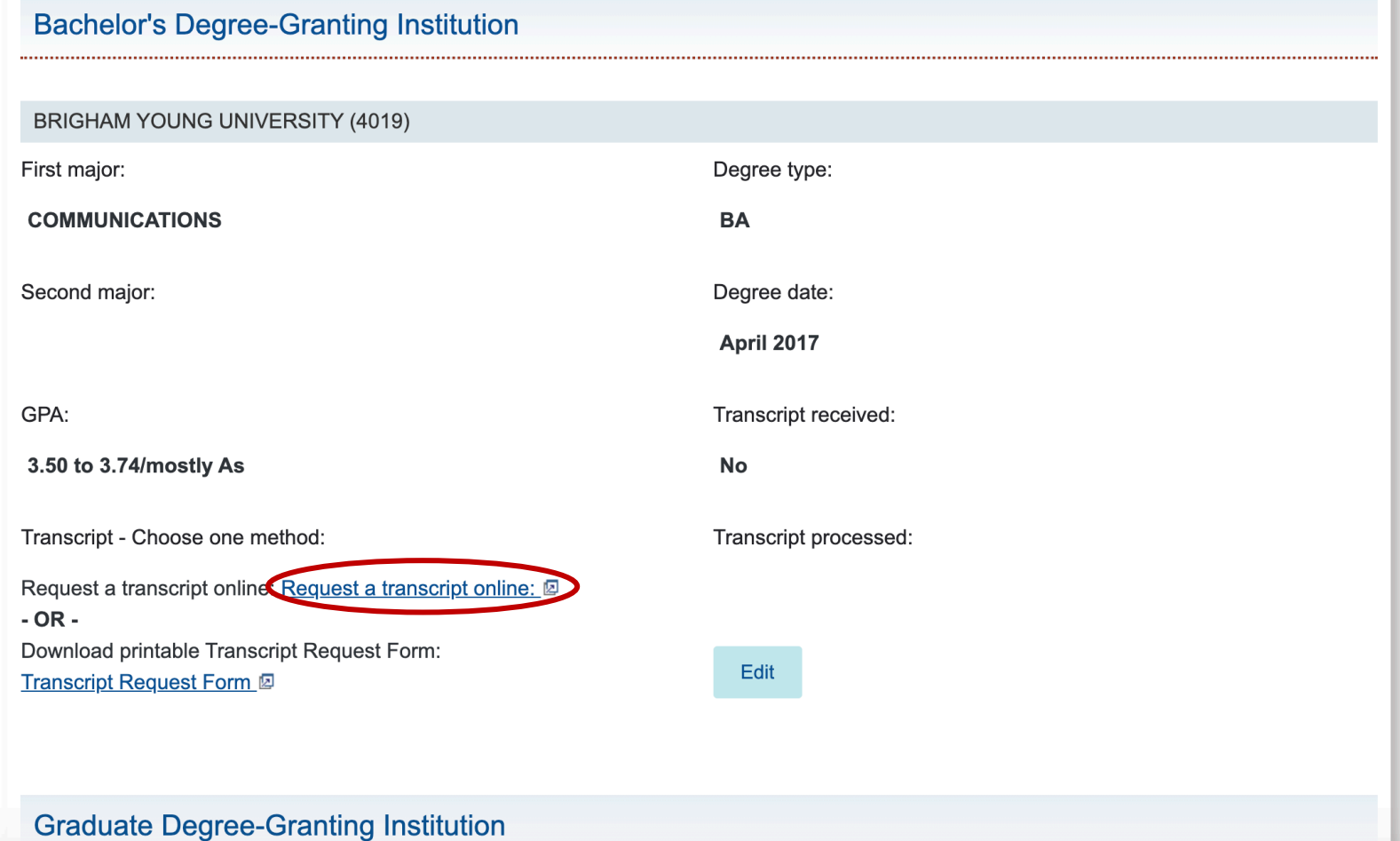

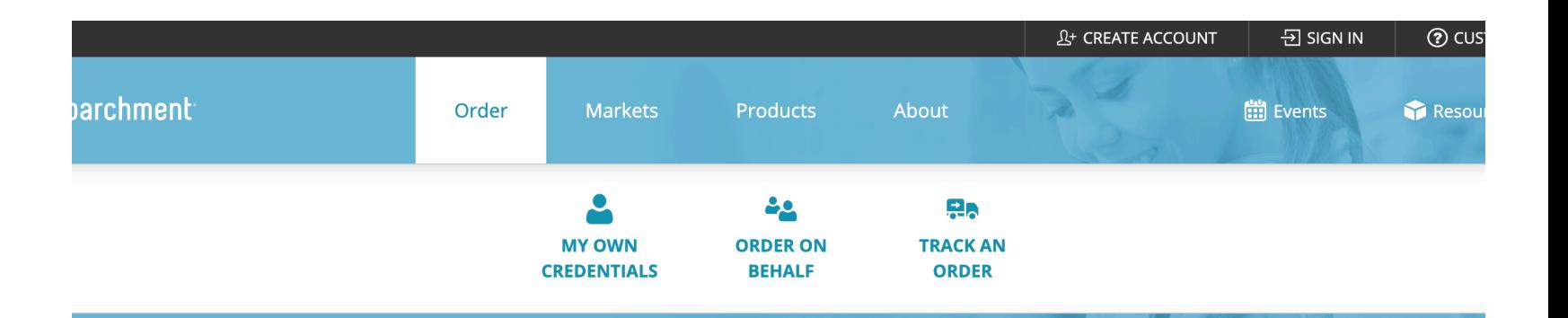

# **STEP 26:** Click 'Accept'

**Order Credentials** 

## **DER MY CREDENTIALS**

This website uses cookies to improve your experience. Learn More more about those cookist

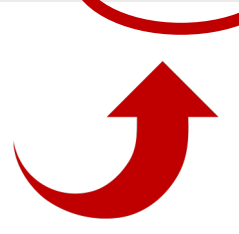

Accept

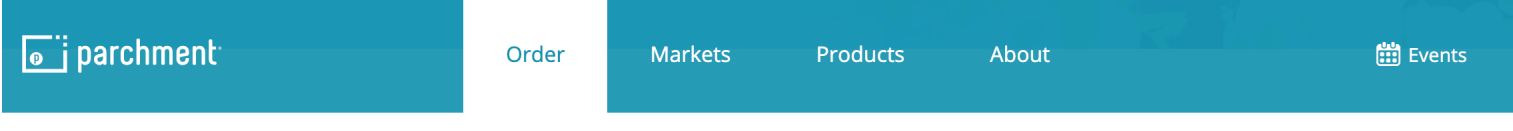

## **ORDER MY CREDENTIALS**

# **STEP 27:** Click 'Learn More'

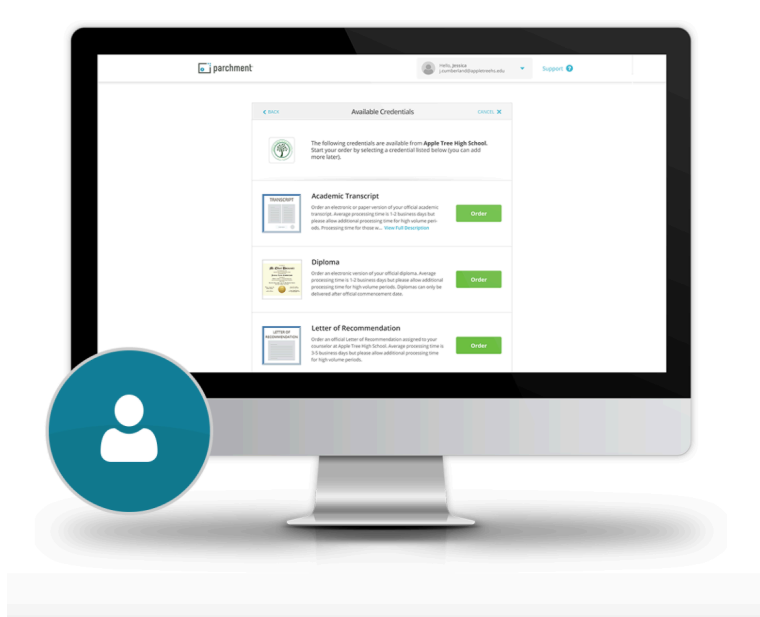

### **Your Credentials**

Your transcript and diploma are the key to opening the doors to opportunities. Getting into college, earning a scholarship, gaining employment - even just receiving a discount on your car insurance. Do all of this and more by placing your order. You've earned them, these

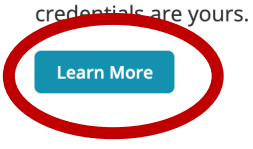

**STEP 28:** Enter your school name (BYU) in the search bar.

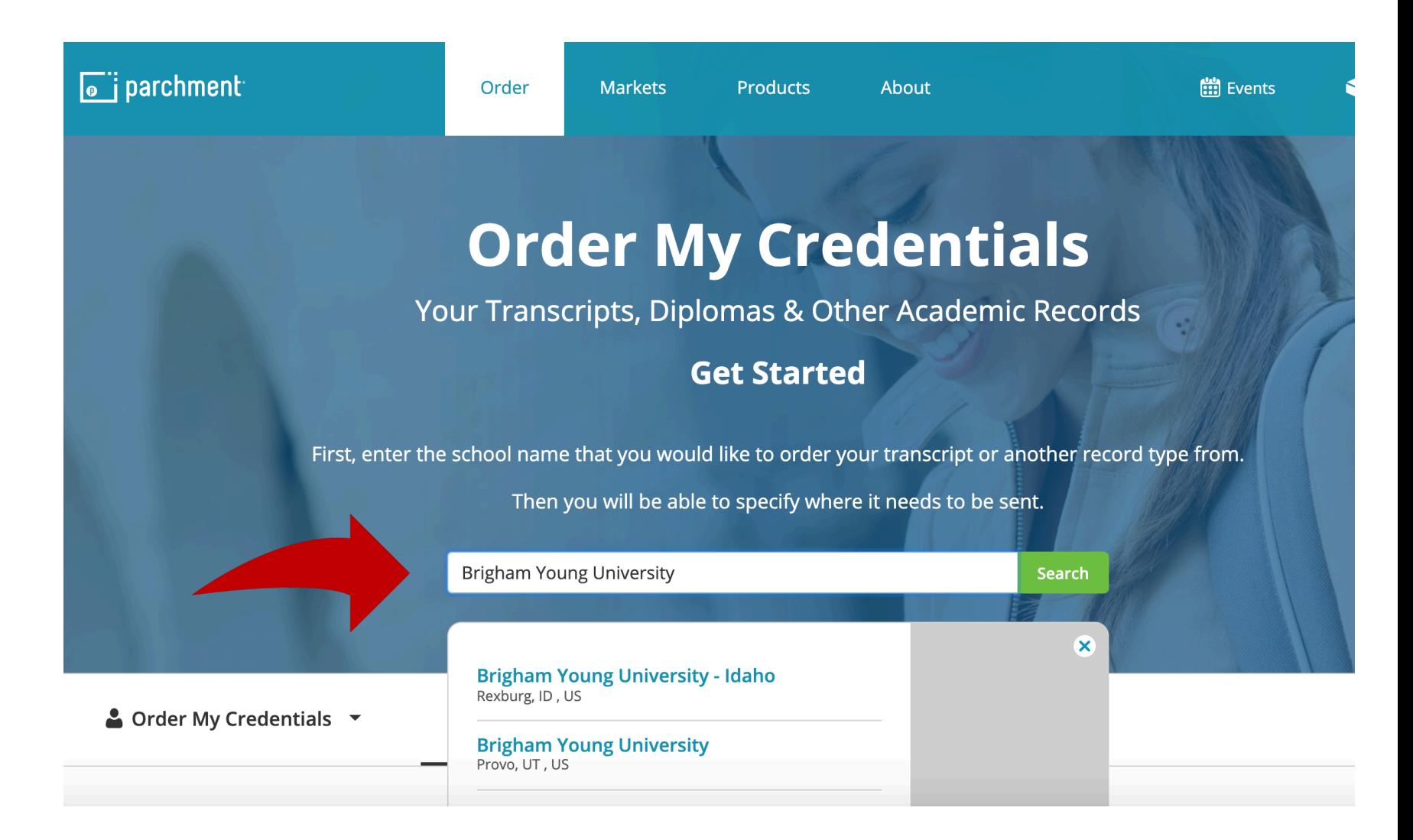

**STEP 29:** Select your school.

u/registration,

## **Search Our Member Directory**

**Brigham Young University** 

Search

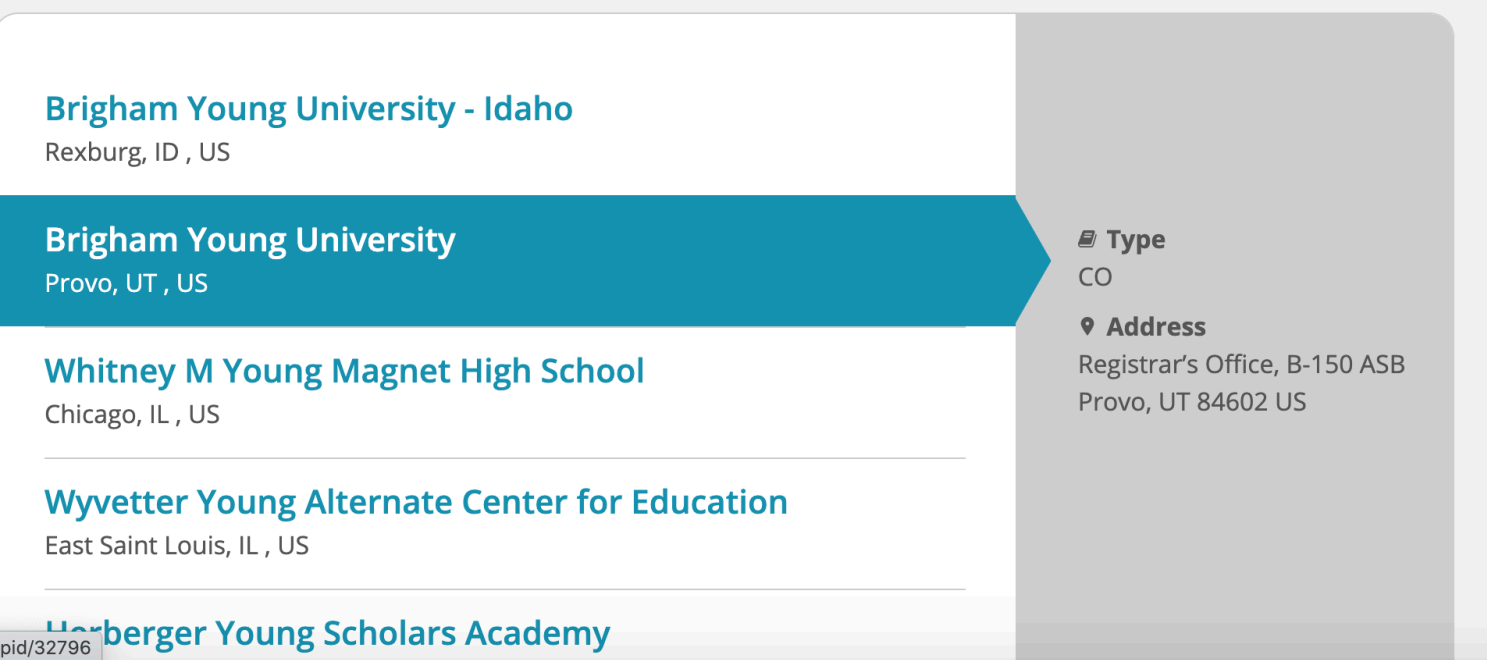

# **STEP 30:** Select 'I need to order my own credentials.' Then press 'Continue.'

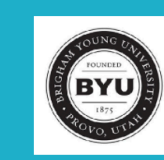

## **Brigham Young University**

Registrar's Office, B-150 ASB, Provo, UT, 84602

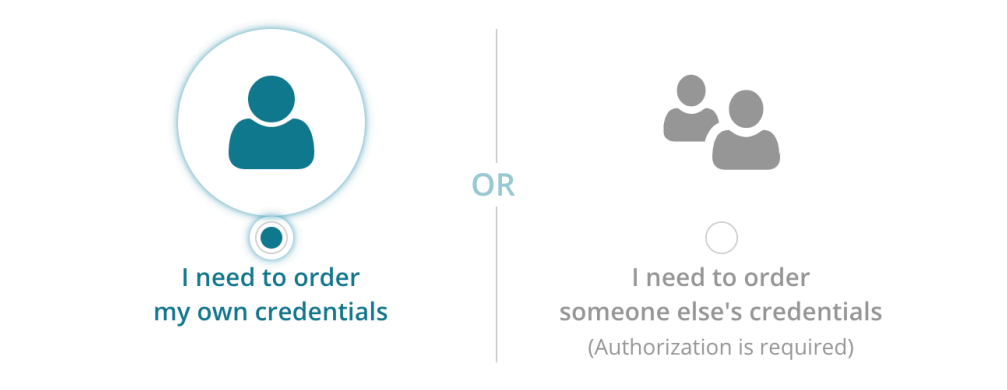

#### **O** IN NETWORK

This school has Parchment ordering embedded on their website. You will be redirected to the school's website to continue with you order.

**CONTINUE** 

# **STEP 31:**<br>Scroll down.

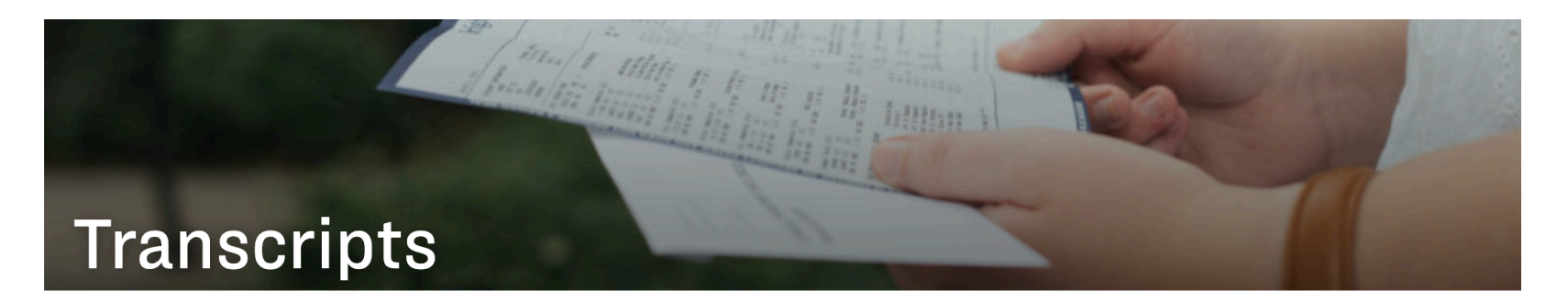

You can order copies of your official transcript which shows all your BYU coursework. We cannot issue<br>partial transcripts, or "unofficial" transcripts. Orders may not be placed over the phone.

**CONTACT US O** Because Winter 2020 grades were handled differently, you'll want to double check your Record Summary before ordering a transcript.

Send us a YM<sub>E</sub>

Ph: 801-422-2

**D-155 ASB** 

### **⊘ NOTE**

Our office is currently closed due to COVID-19. Processing times may take longer than 3-5 business days. We are still available by phone, YMessage, or email. If you believe an in-person appointment is necessary, please contact us. Thank you for your patience.

### ORDER YOUR TRANSCRIPT ONLINE

Order online if you need your transcript mailed or emailed. You will need your Net ID and password. If you do not know your Net ID or password, please contact our office for assistance.

# **STEP 32:** Be aware of required fees.

### **ORDER YOUR TRANSCRIPT ONLINE**

Order online if you need your transcript mailed or emailed. You will need your Net ID and password. If you do not know your Net ID or password, please contact our office for assistance.

### **TRANSCRIPT FEES**

 $\checkmark$ 

 $\checkmark$ 

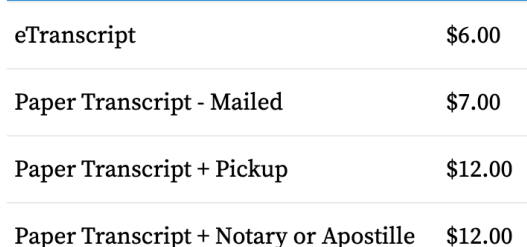

**SHIPPING FEES Standard USPS** \$2.50 **USPS** International \$5.00 FedEx Standard Priority - Domestic \$25.00 FedEx International Priority \$47.50

## **Before You Order FAQs**

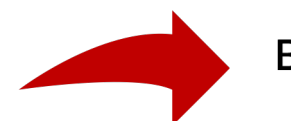

## **Before You Order FAQs**

What is the processing time?

eTranscripts will be sent within 24 hours. Paper transcripts with standard shipping are sent within 1 business day. Paper transcripts with FedEx shipping are sent same day if the order is received before 12:00 p.m. MST, or the next business day if received after 12:00 p.m.

Do you need recent coursework to show on the transcript?

• If you have recently completed coursework or a degree, make sure it has posted to your official record by checking your record summary before ordering.

Do you need to pick up a transcript?

Order online and choose the pickup option to get your transcript at D155 ASB (see campus map).

Are you applying to graduate school?

You are now able to send electronic transcripts to dozens of centralized application services (e.g. AMCAS, AADSAS, LSAC, etc.) by ordering an eTranscript. You will need to provide your specific transcript ID number when you place the order.

Are you applying to BYU Graduate School?

Order an eTranscript to be sent to yourself. Save the PDF to your computer, then upload it with your graduate school application.

Are you sending a transcript to another CES school?

# **STEP 33:**<br>Scroll down for FAQs.

**STEP 34:** Return to top of screen. Click 'Order Your

Transcript Online'

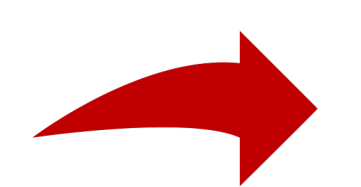

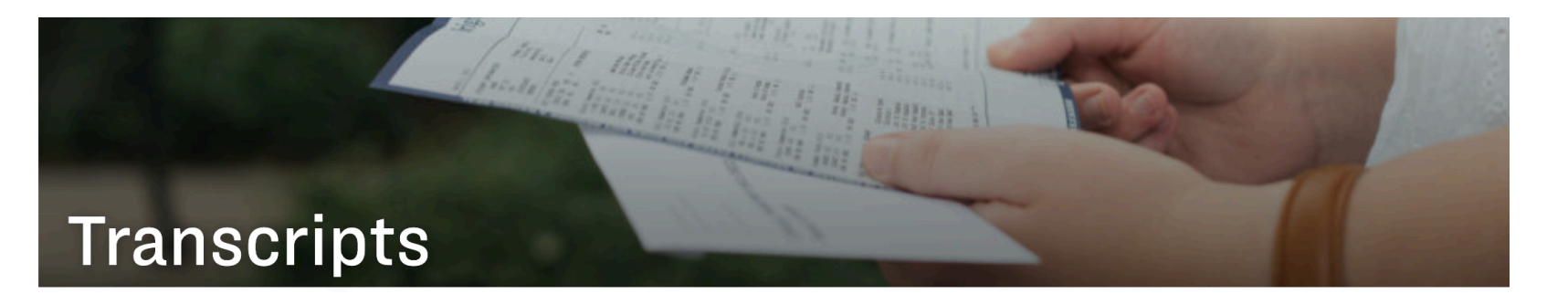

You can order copies of your official transcript which shows all your BYU coursework. We cannot issue partial transcripts, or "unofficial" transcripts. Orders may not be placed over the phone.

**CONTACT US O** Because Winter 2020 grades were handled differently, you'll want to double check your Record Summary before ordering a transcript.

Send us a YM<sub>E</sub>

Ph: 801-422-2

**D-155 ASB** 

## **⊘ NOTE**

Our office is currently closed due to COVID-19. Processing times may take longer than 3-5 business days. We are still available by phone, YMessage, or email. If you believe an in-person appointment is necessary, please contact us. Thank you for your patience.

### ORDER YOUR TRANSCRIPT ONLINE

Order online if you need your transcript mailed or emailed. You will need your Net ID and password. If you do not know your Net ID or password, please contact our office for assistance.

# **STEP 35:** Log in and click 'Sign In.'

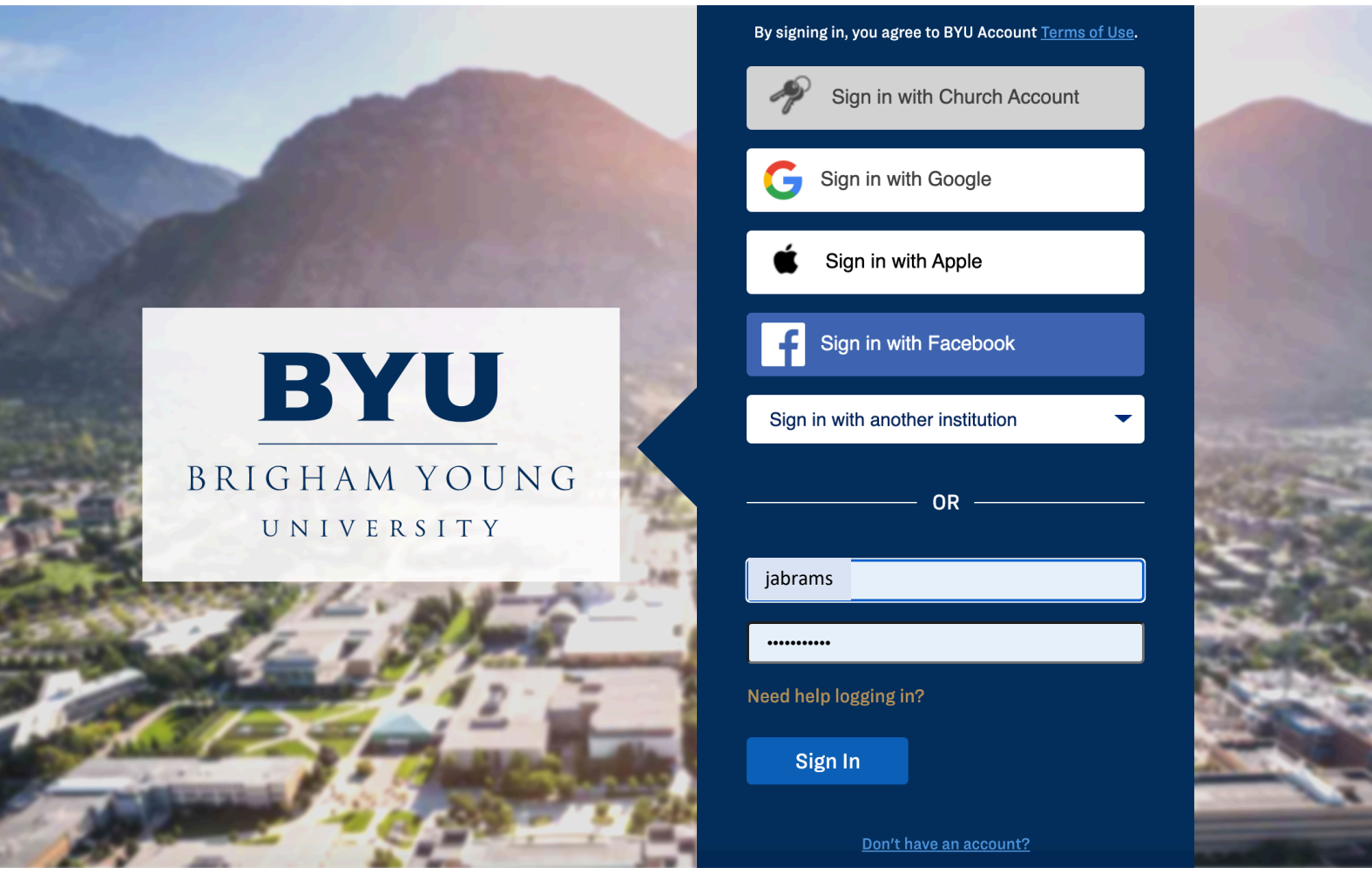

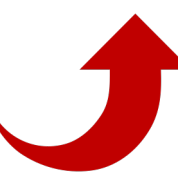

# **STEP 36:**

**Click 'Review Your Record.'** When the page pops up, review your transcript as a whole.

## TRANSCRIPT REQUEST

1. Before ordering your BYU transcript, review your academic record.

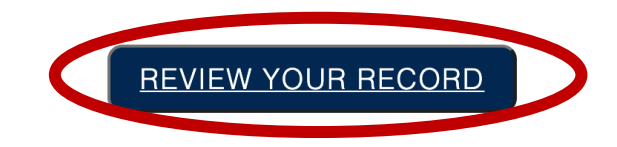

2. After confirming that your record appears as expected, start a transcript order by clicking the button below. You will be redirected to our third-party transcript provider, Parchment, where you will choose how and where to send your BYU transcript.

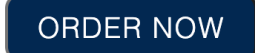

If you have questions about your record, please contact the Registrar's Office at (801) 422-2631 between 8:00 AM and 5:00 PM Mountain Time or through YMessage.

To see previous orders visit your Order History.

# **STEP 37:**

After reviewing your transcript, click 'Order Now.'

## TRANSCRIPT REQUEST

1. Before ordering your BYU transcript, review your academic record.

## **REVIEW YOUR RECORD**

2. After confirming that your record appears as expected, start a transcript order by clicking the button below. You will be redirected to our third-party transcript provider. Parchment, where you will choose how and where to send your BYU transcript.

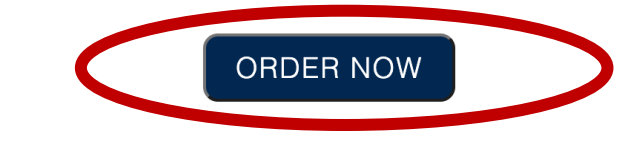

If you have questions about your record, please contact the Registrar's Office at (801) 422-2631 between 8:00 AM and 5:00 PM Mountain Time or through YMessage.

To see previous orders visit your Order History.

# **STEP 38:**

Enter your personal information.

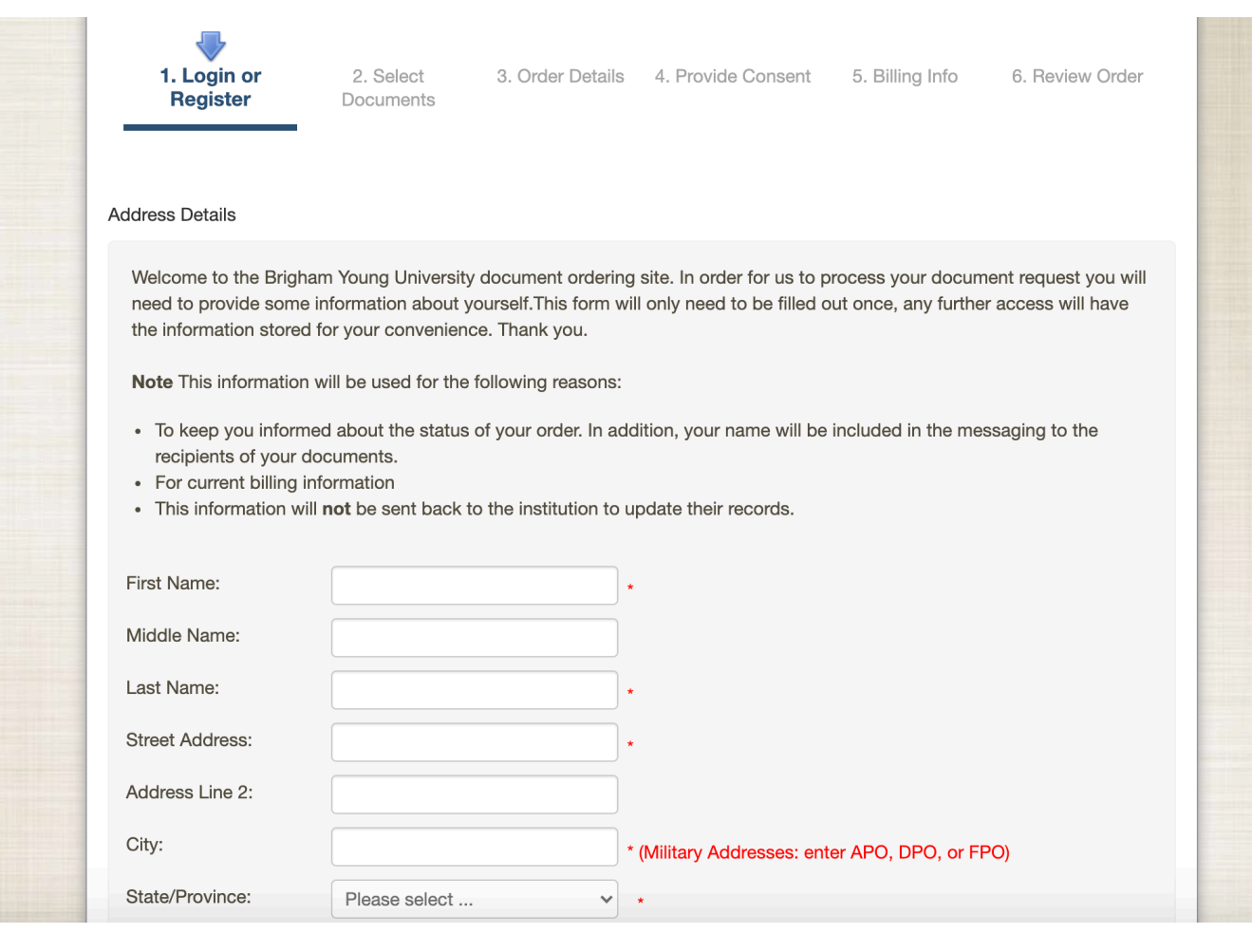

# **STEP 39:**

**Search only for 'LSAC.' Law schools will not accept transcripts that are not submitted through LSAC.**

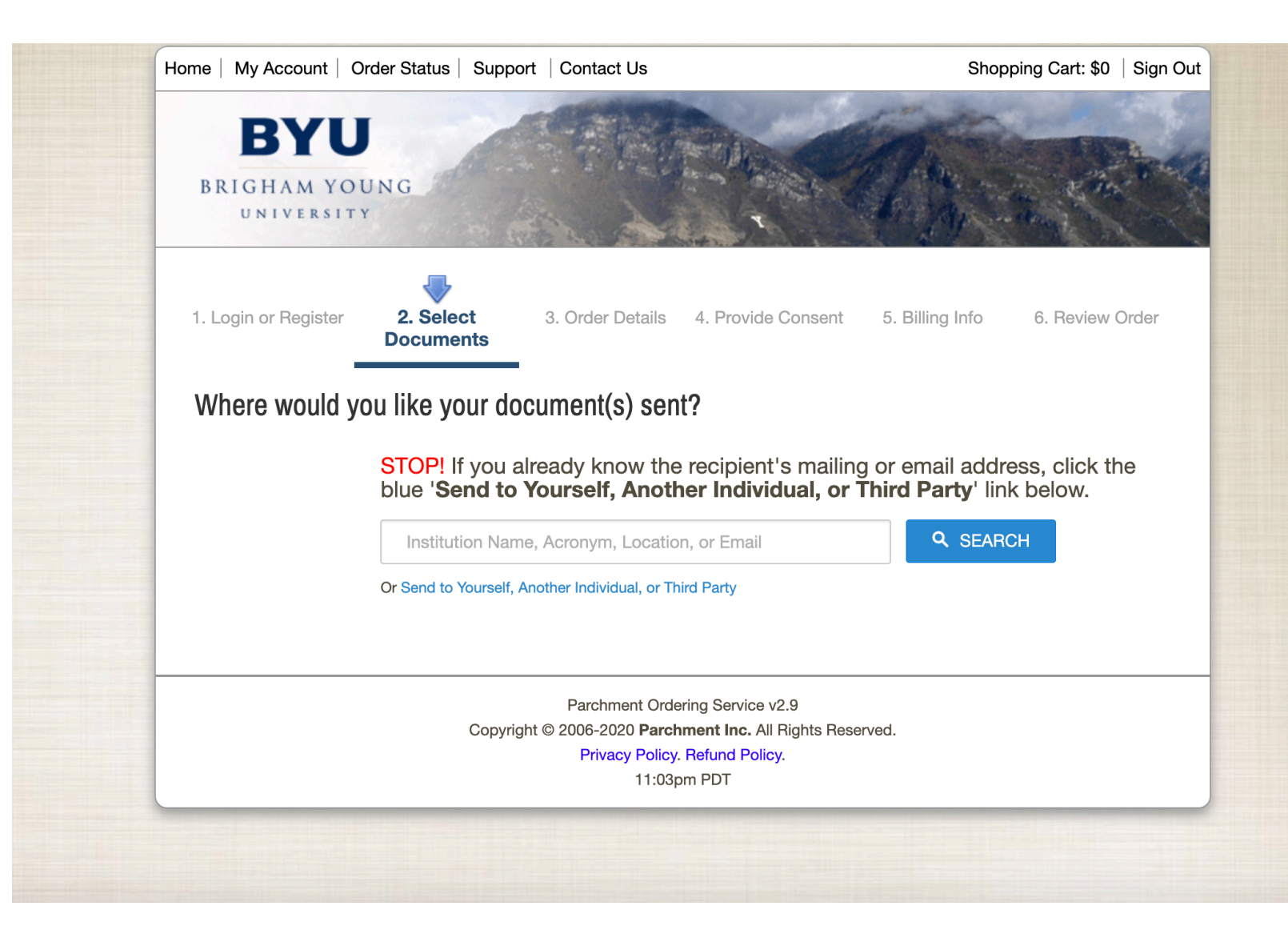

# **STEP 40:**

## Select 'Law School Admission Council.'

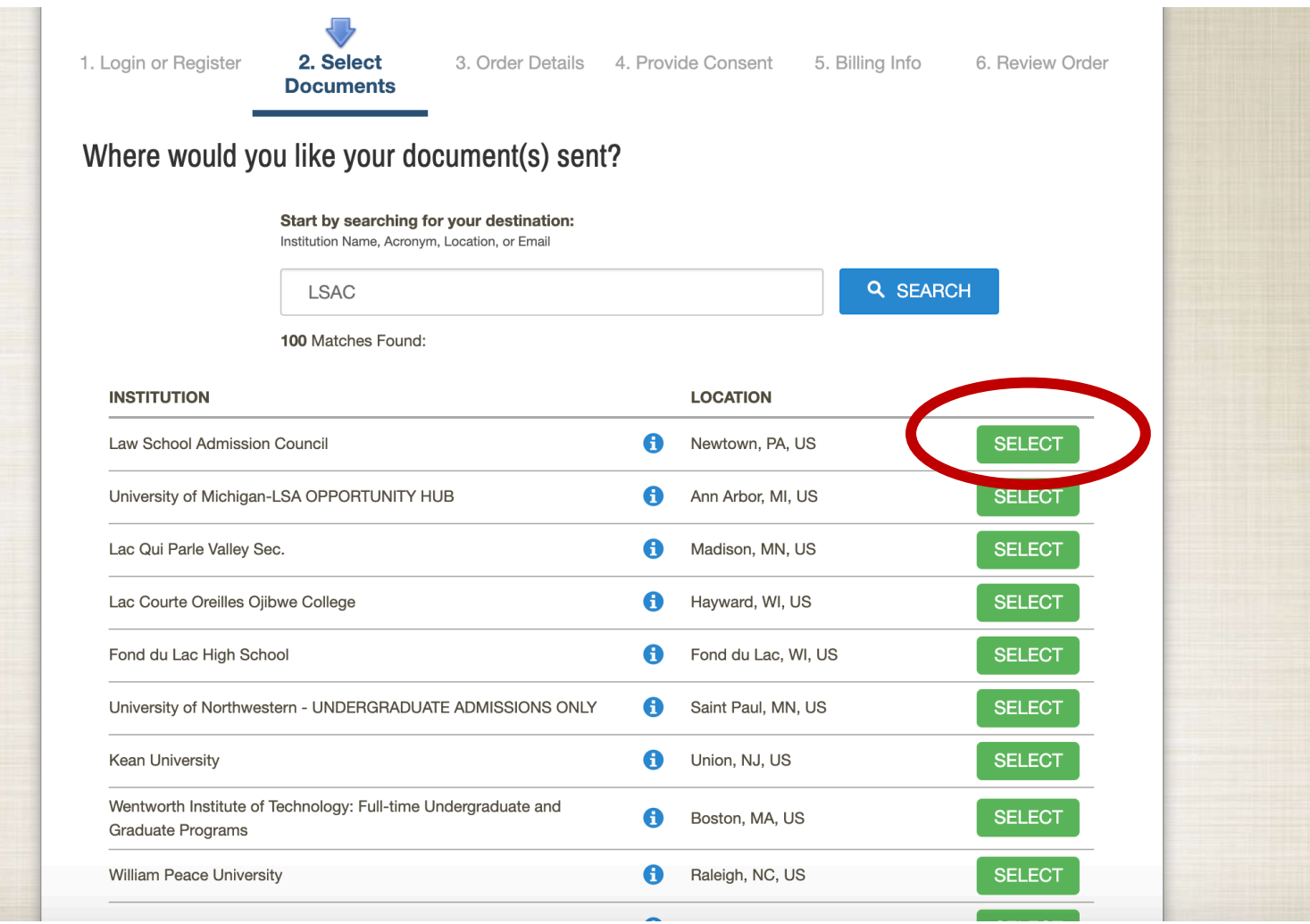

# **STEP 41:**

Decide whether to submit electronically or via mail. Review accompanying charges.

Please confirm with your recipients that they will be able to receive an electronic copy of your transcript. Also, to avoid potential problems with spam filters, please instruct recipients to allow emails from Parchment (noreply@parchment.com).

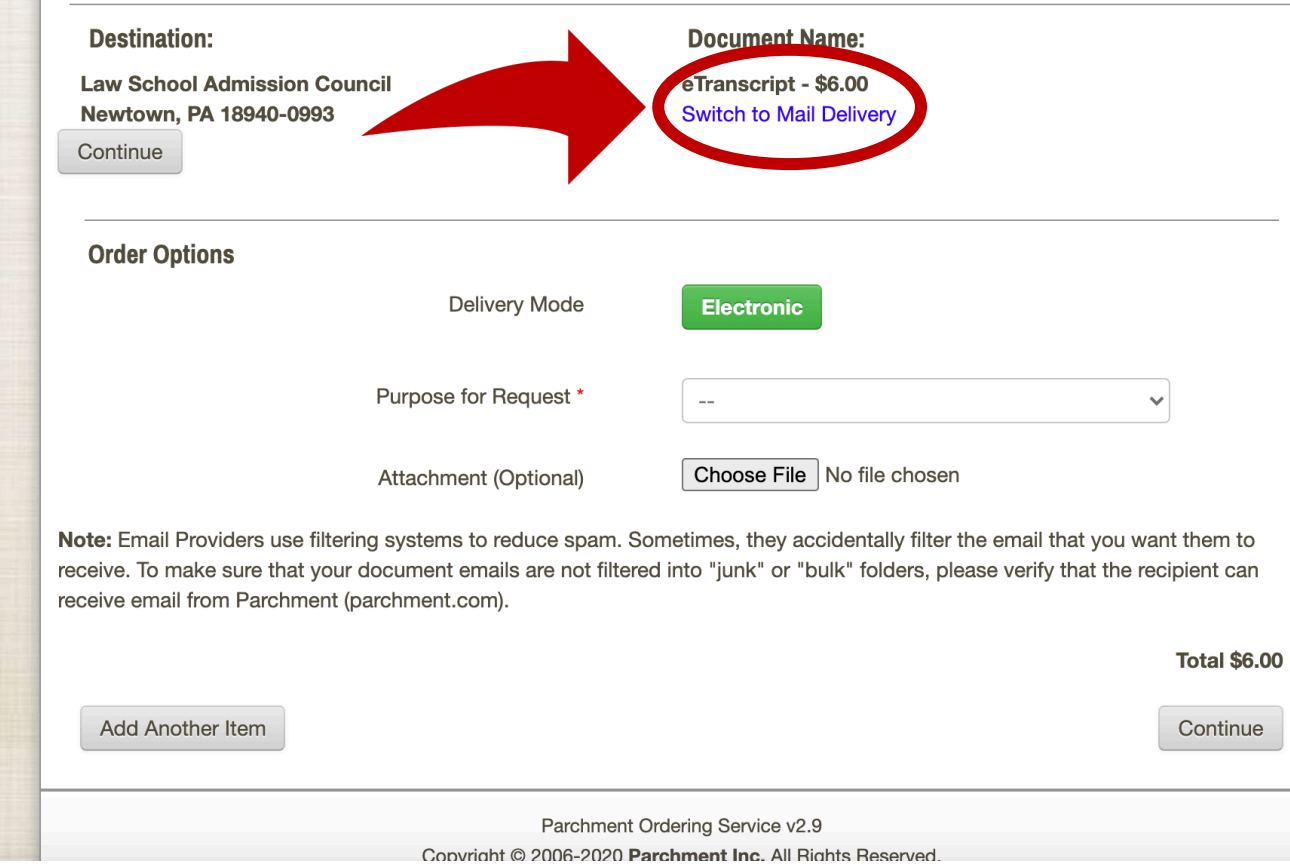

# **STEP 42:**

Click 'Apply for graduate admission.'

Please confirm with your recipients that they will be able to receive an electronic copy of your transcript. Also, to avoid potential problems with spam filters, please instruct recipients to allow emails from Parchment (noreply@parchment.com).

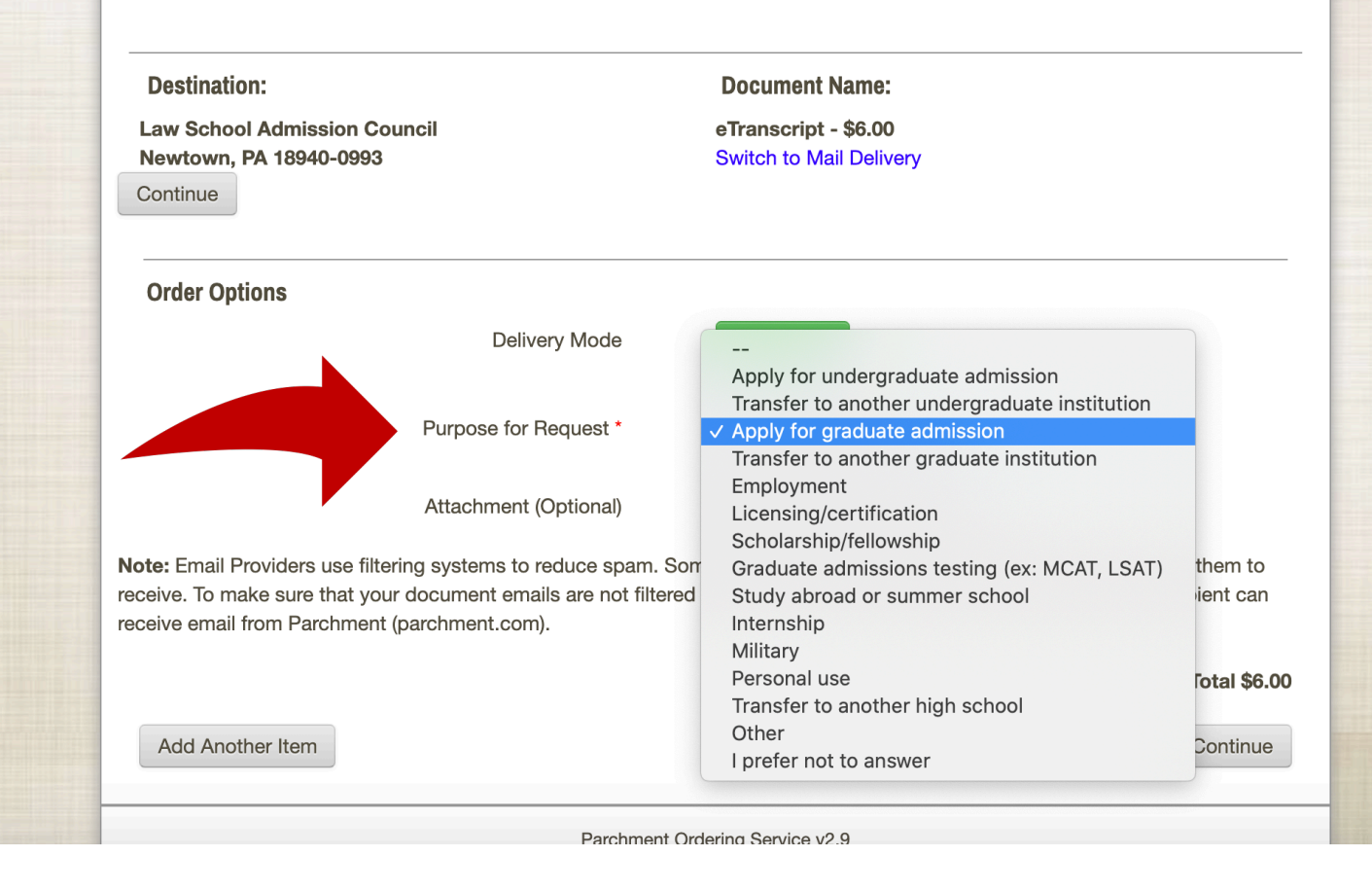

**STEP 43:** Verify 'Destination' and 'Order Options.' Then click 'Continue.'

emails from Parchment (noreply@parchment.com). **Destination: Document Name: Law School Admission Council** eTranscript - \$6.00 Newtown, PA 18940-0993 **Switch to Mail Delivery** Continue **Order Options Delivery Mode Electronic** Purpose for Request \* Apply for graduate admission  $\checkmark$ Choose File No file chosen Attachment (Optional) Note: Email Providers use filtering systems to reduce spam. Sometimes, they accidentally filter the email that you want them to receive. To make sure that your document emails are not filtered into "junk" or "bulk" folders, please verify that the recipient can receive email from Parchment (parchment.com). **Total \$6.00 Add Another Item** Continue Parchment Ordering Service y2.9

Please confirm with your recipients that they will be able to receive an electronic copy of your transcript. Also, to avoid potential problems with spam filters, please instruct recipients to allow

# **STEP 44:**

**Enter date of birth and LSAC Account Number. Then click 'Confirm.' To find LSAC Account Number, continue to Step 45.**

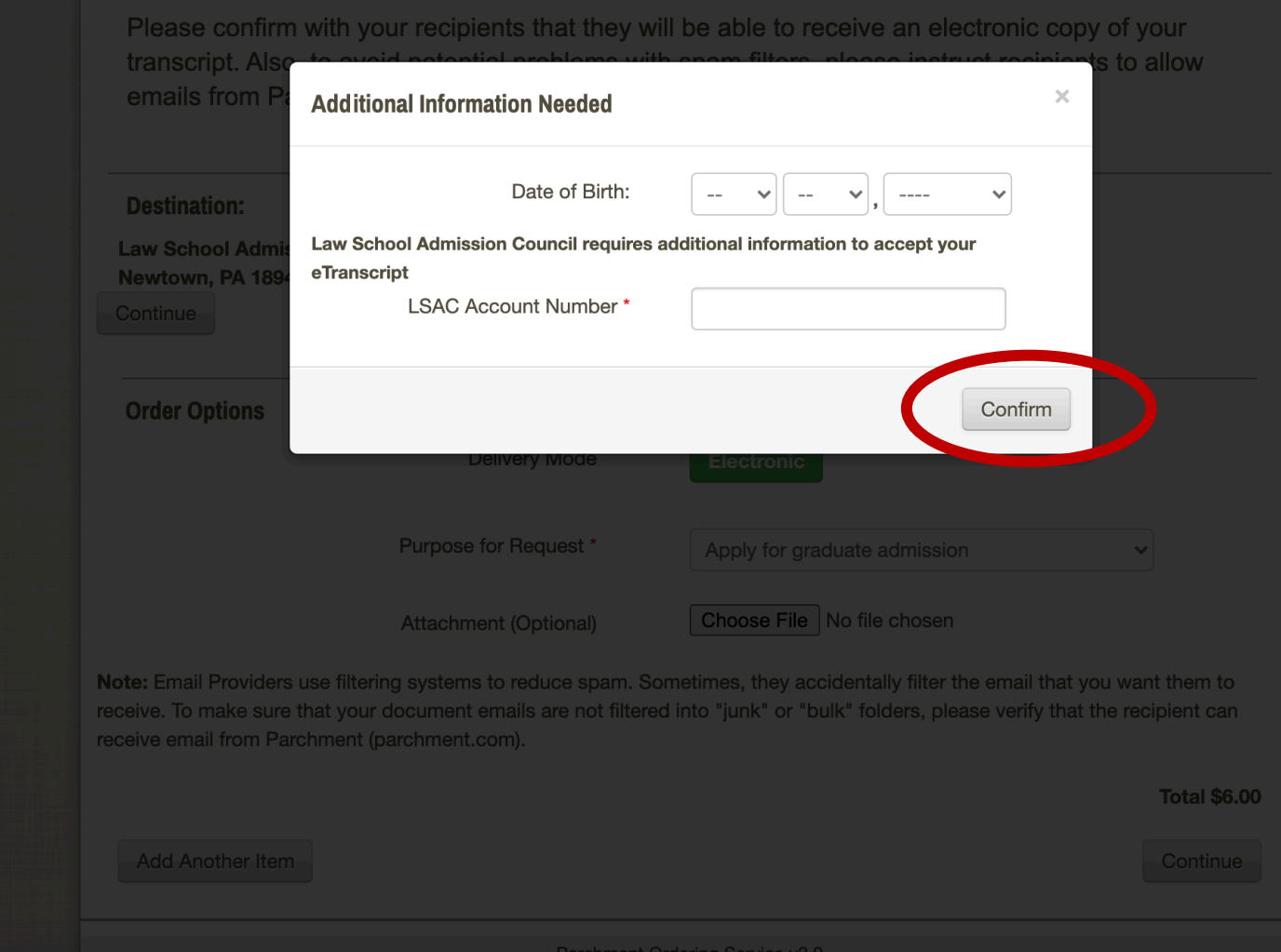

# **STEP 45:** Log into your **LSAC Account.**

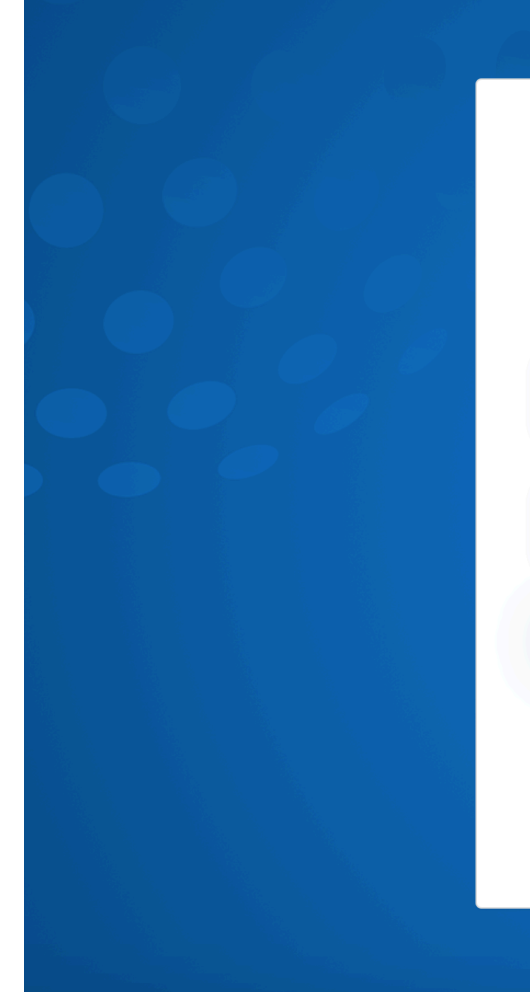

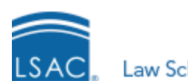

Law School Admission Council

## **Sign In to your LSAC Account**

#### **Username**

**BYUPPAC** 

**Password** 

.............

Sign in

Having trouble logging in?

Forgot your password? Forgot your username? Don't have an account? Sign up now

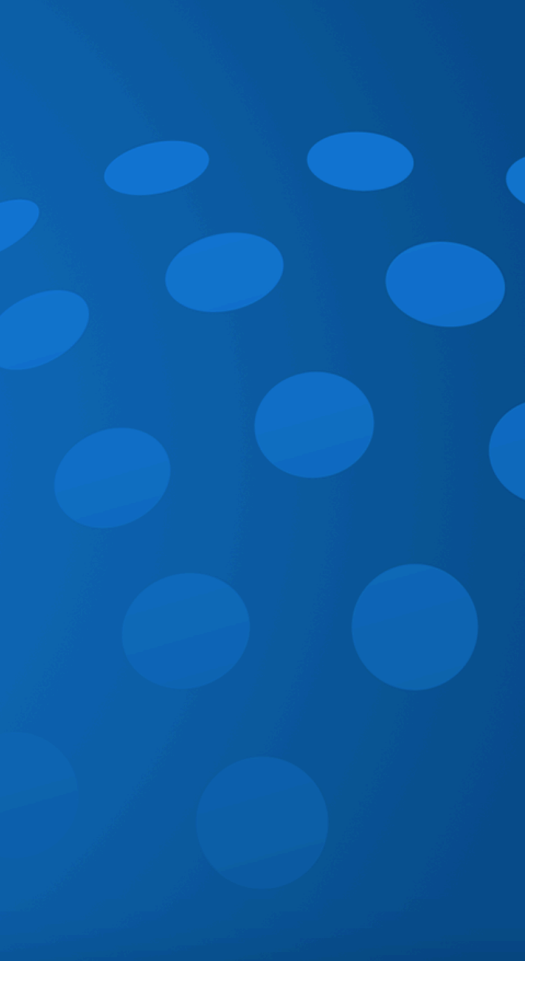

# **STEP 46:**

**Locate number at top right corner. Copy just the numbers. Exclude any letters in the string.**

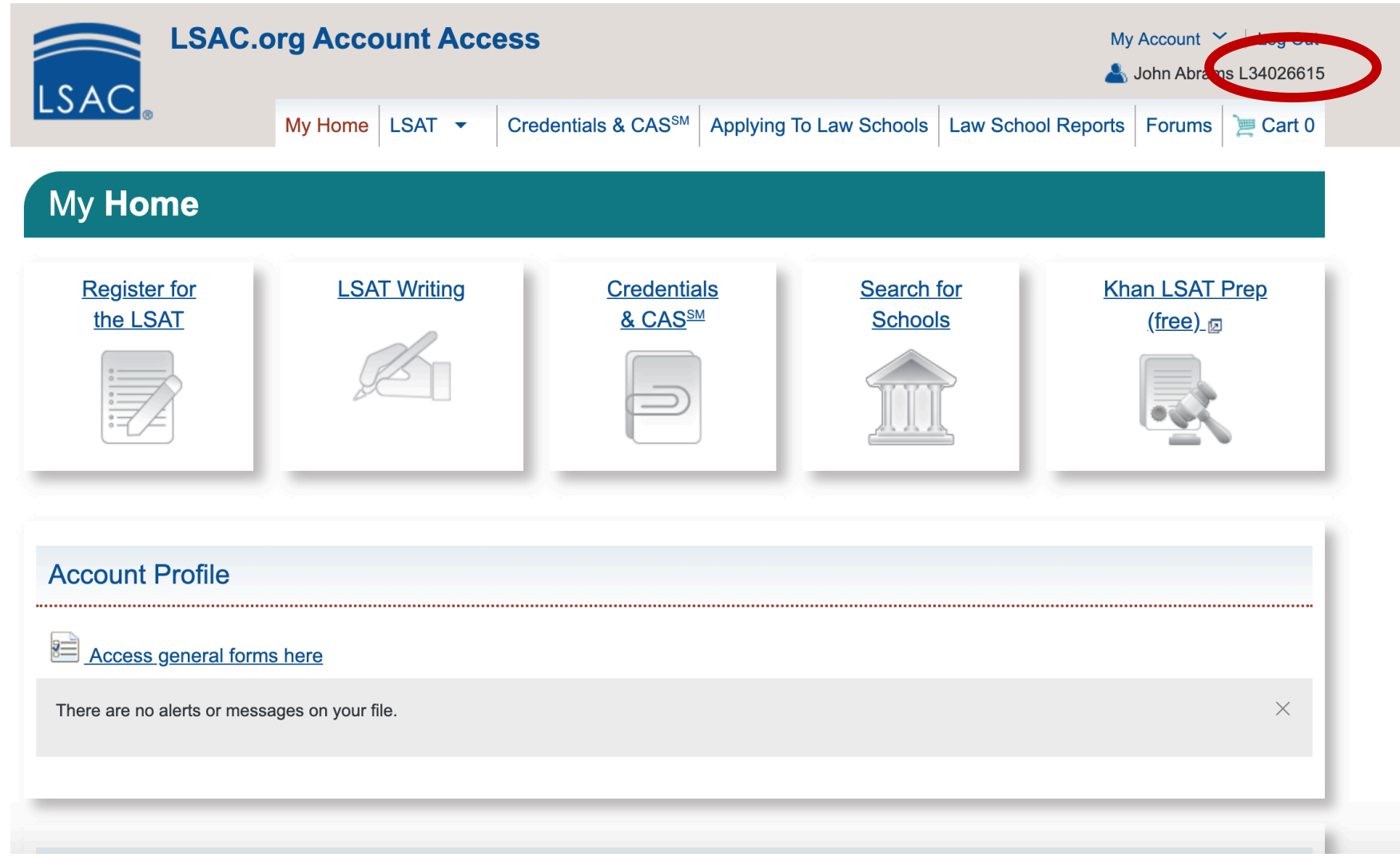

# **STEP 47:**

**Paste numbers from LSAC page into Account Number field. Ensure information is correct. Click 'Confirm.'**

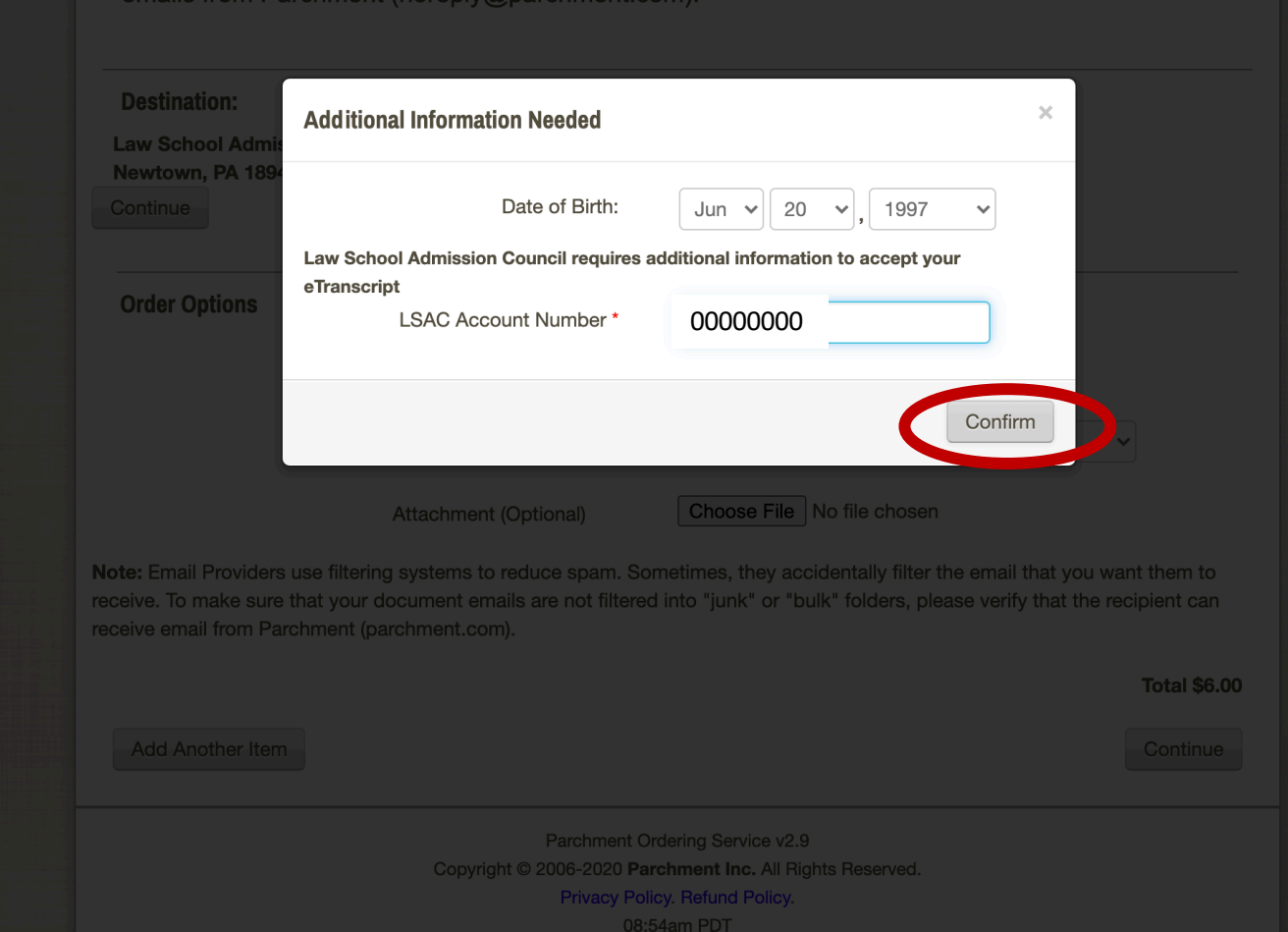

# **STEP 48:** Click 'Next.'

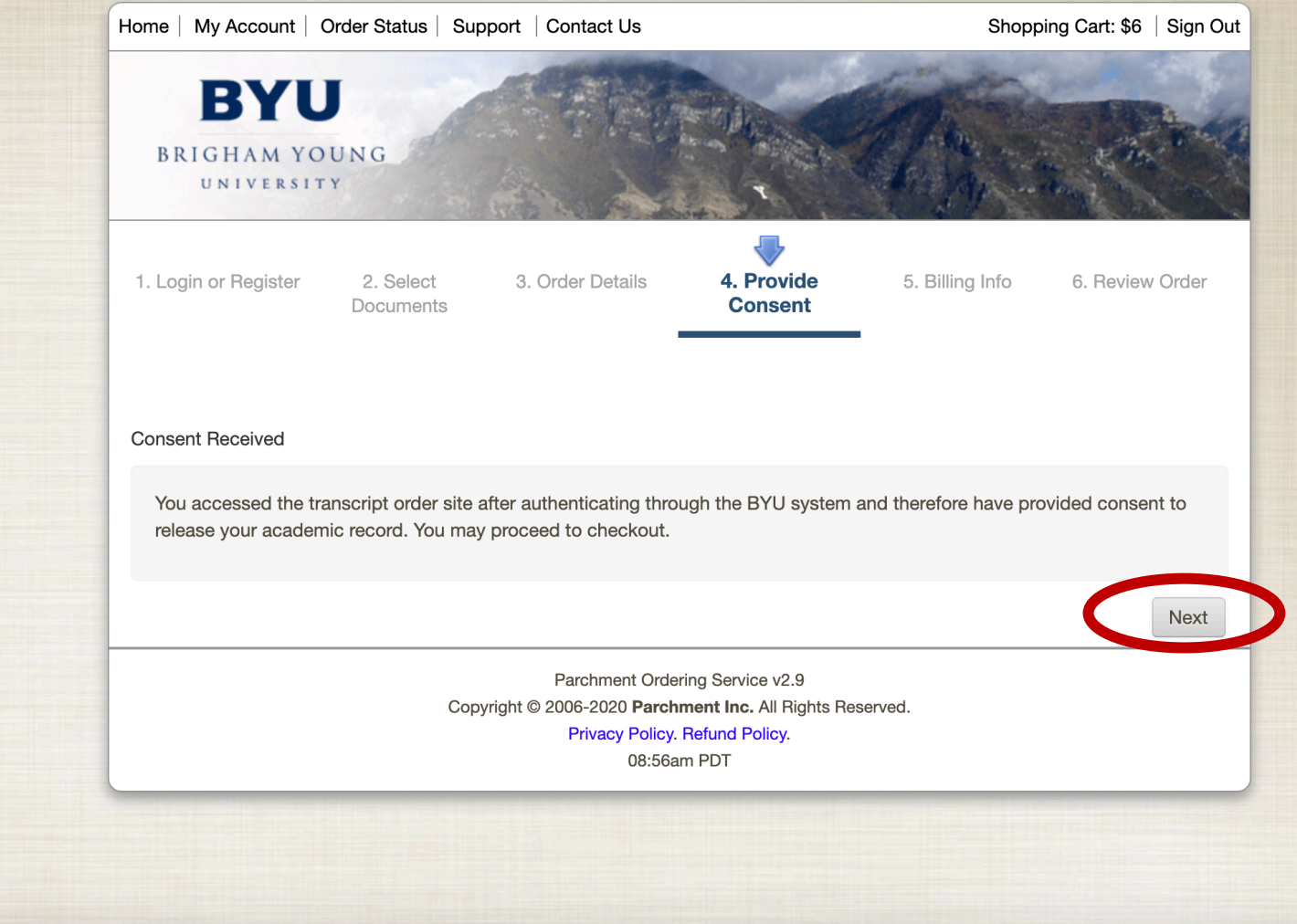

**STEP 49:** Review details. Click 'Confirm.' You're done with your online transcript request!

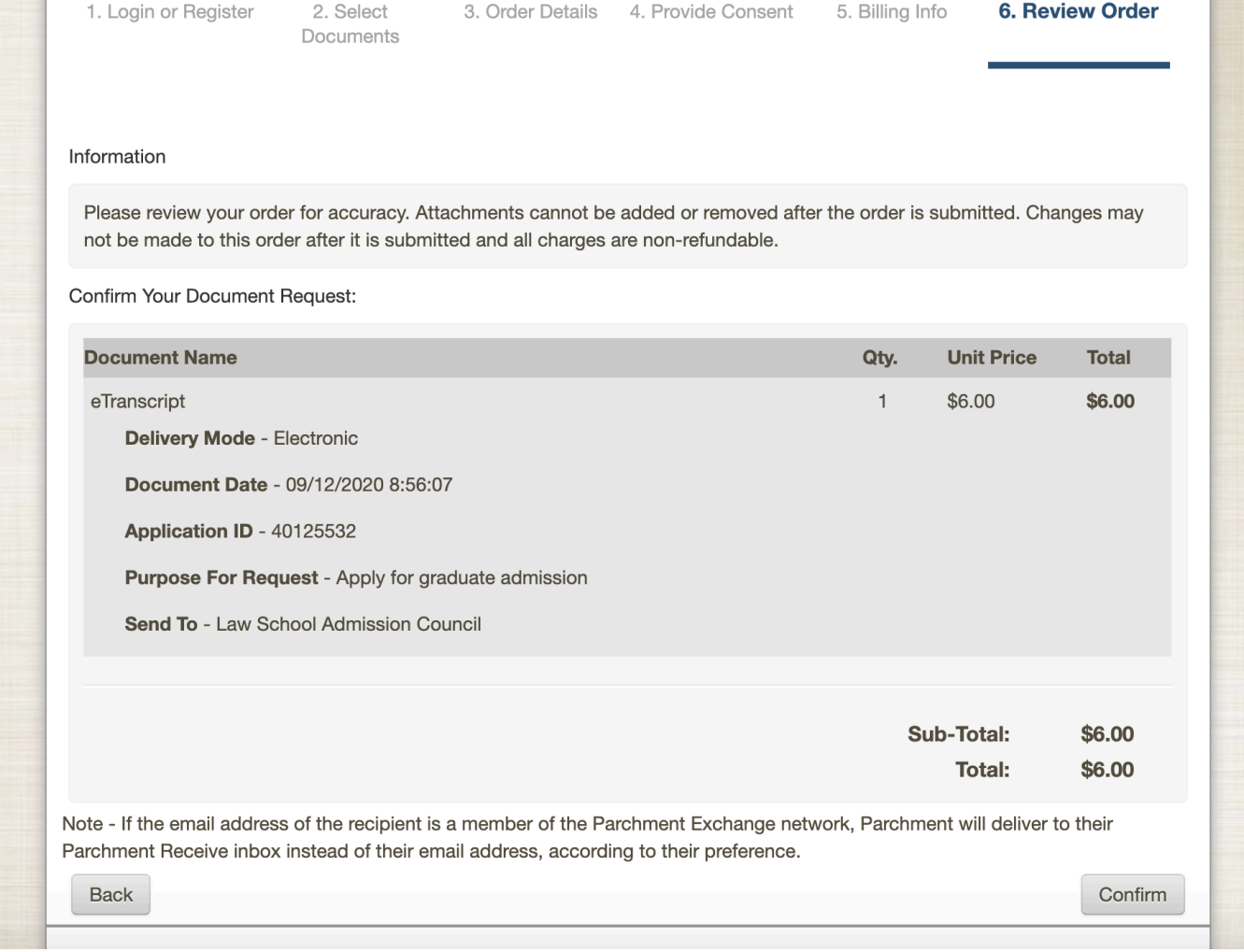

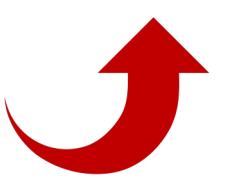

**STEP 50:** Printable Transcript Request Form

**Click 'Transcript Request Form.'**

....................................

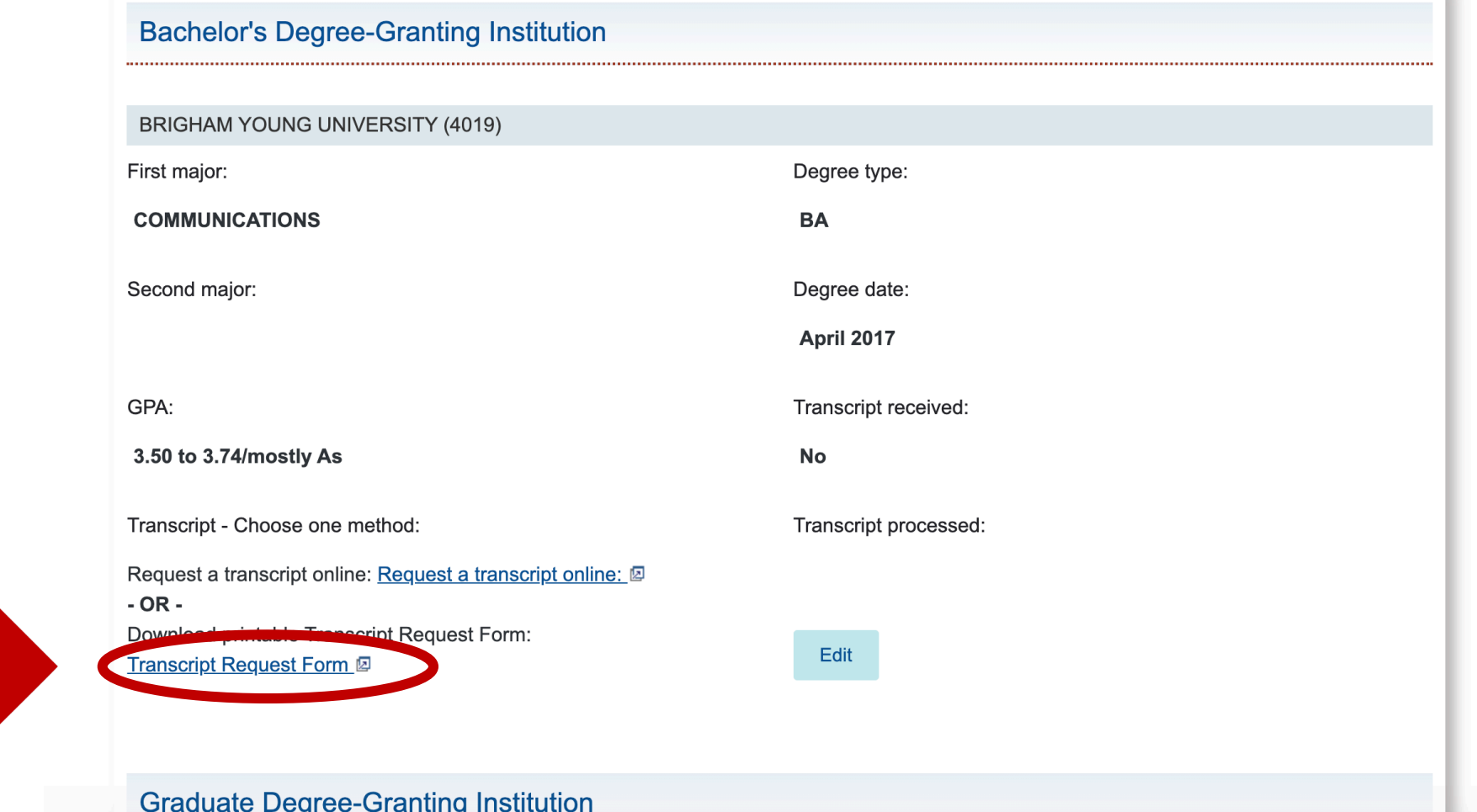

**STEP 51: If applicable, indicate whether this is an updated or corrected copy.**

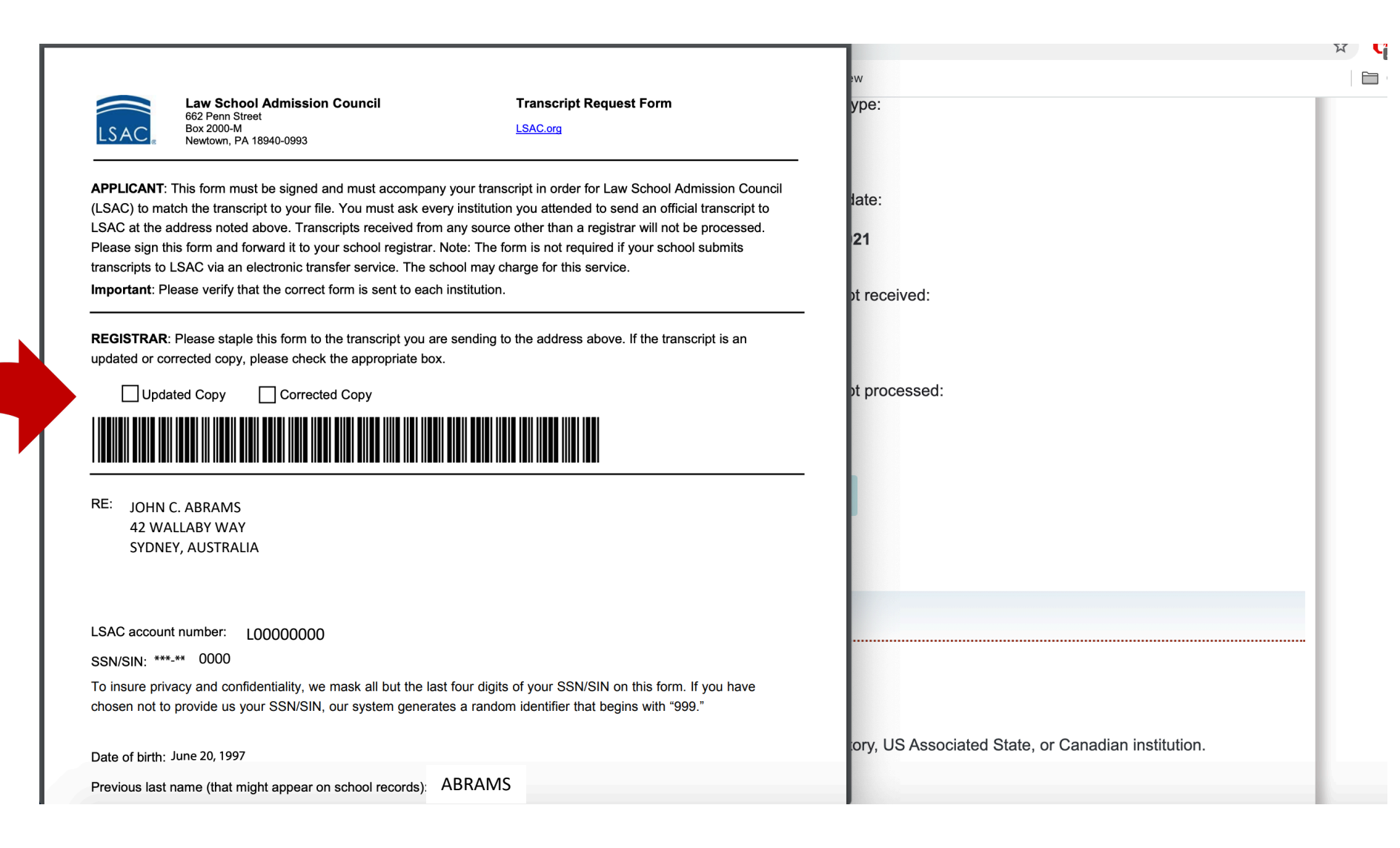

**STEP 51: Verify information is correct. Then print form.** 

**You can then take this form to D-155 ASB to have your transcript requested.** 

**You're all done!**

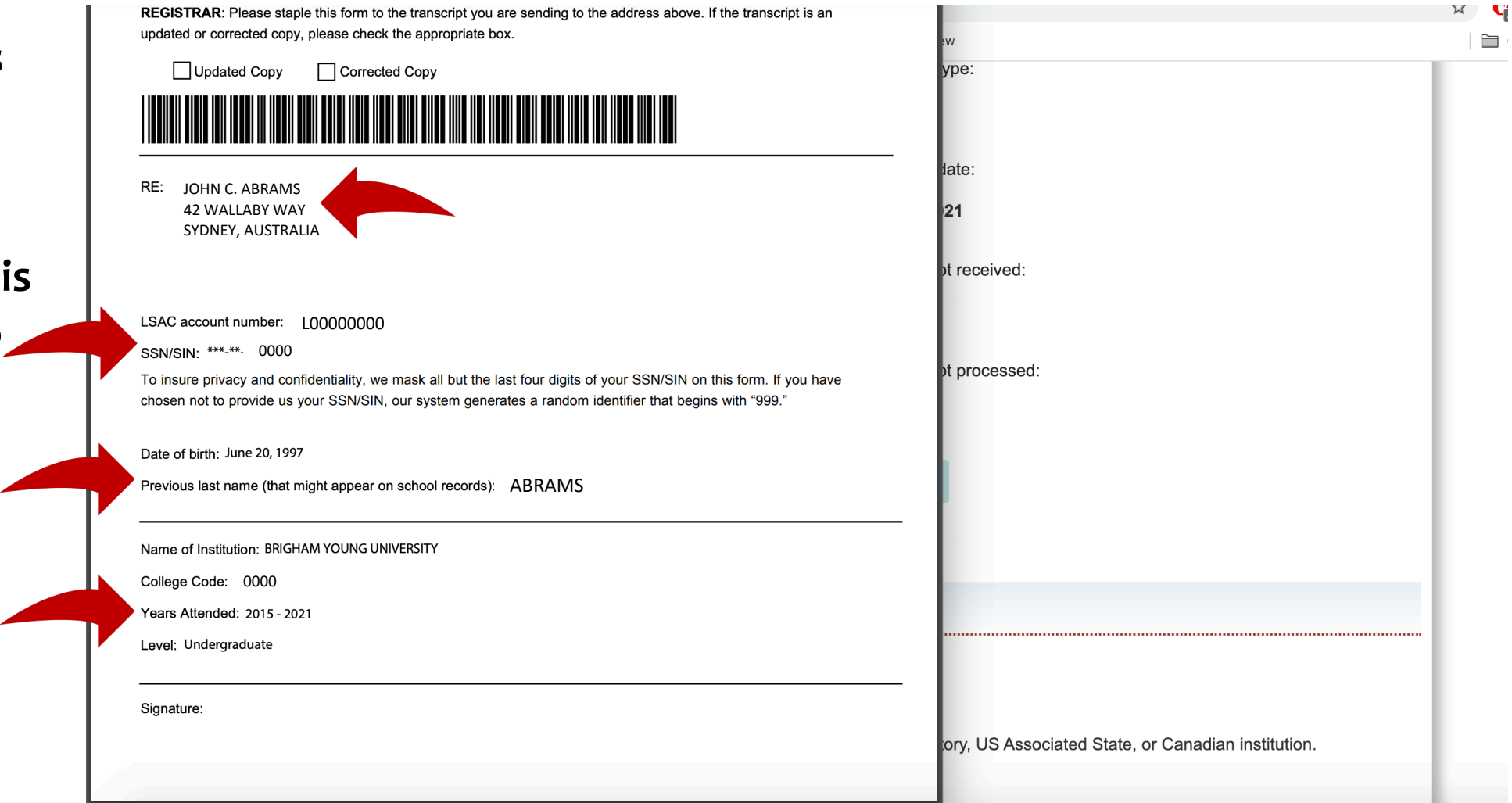

## **If you have more questions about requesting transcripts the following link may be able to help!**

[https://www.lsac.org/applying-law-school/jd](https://www.lsac.org/applying-law-school/jd-application-process/cas/requesting)application-process/cas/requesting

# **Still have questions?** prelaw@byu.edu

 $(801)$  422-3044